MailFoundry Users Manual Page 1 of 81

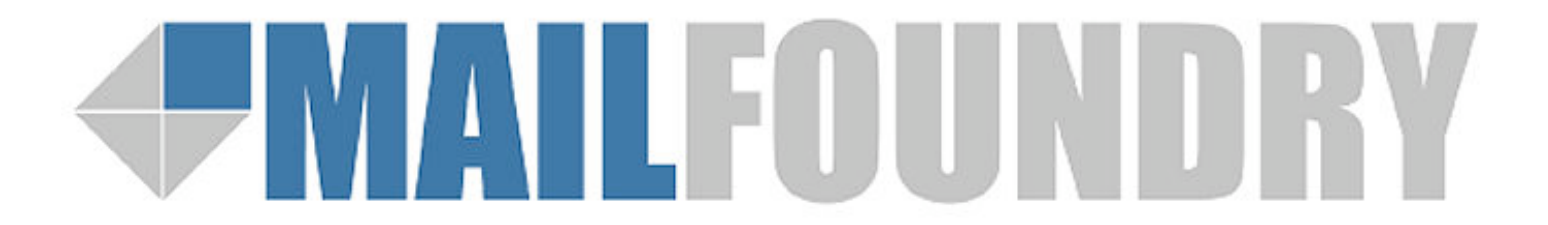

MailFoundry User Manual Revision: MF20070212 Copyright © 2007, Solinus Inc. – All Rights Reserved

# **Chapter 6: The User Interface**

To access the user interface of your MailFoundry appliance, you will need to use a supported web browser such as Internet Explorer, Netscape, Mozilla or Firefox. Point your web browser to:

http://<MailFoundry Hostname>.<Your Domain>.com

Example: http://mailfoundry.yourdomain.com

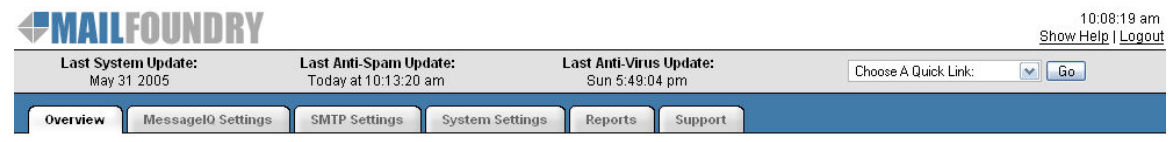

You have two options for navigation when in the MailFoundry user interface. You may use the collection of tabs located on the top portion of the screen to enter one of the following sections or you may choose the quick navigation drop down list located on the upper right of the screen.

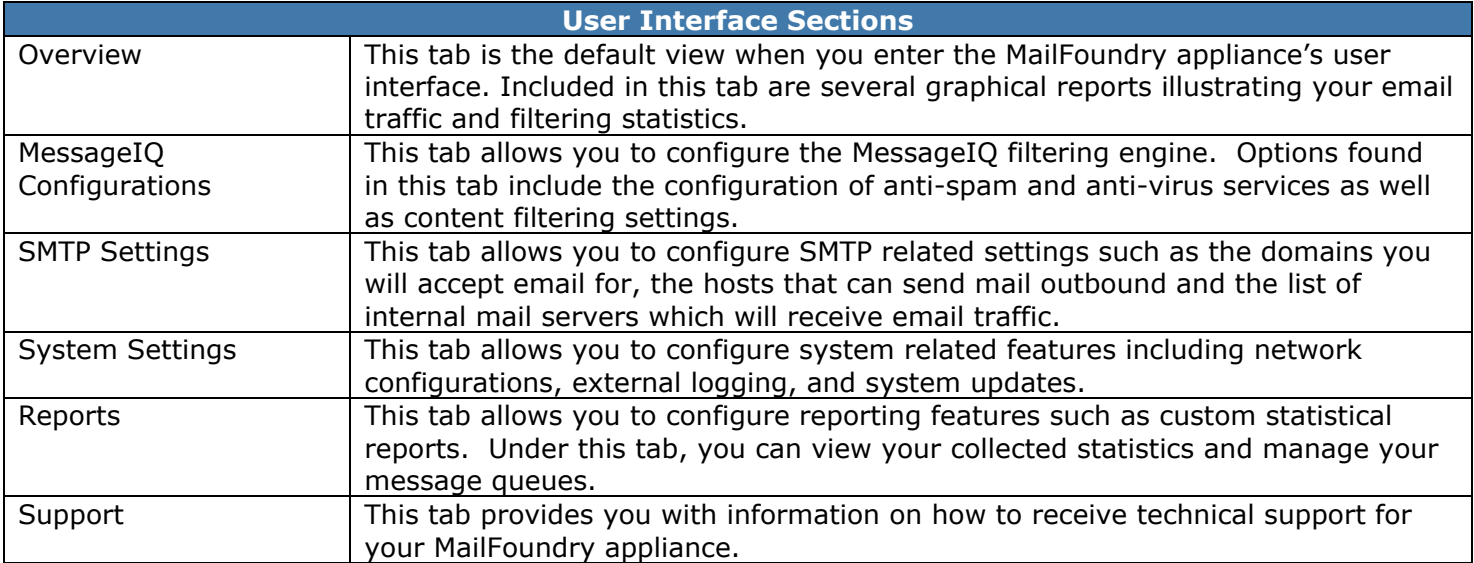

# **Domain Selection Menu**

On many of the user interface screens, you will notice a domain selection drop-down menu. Using this menu will allow you to change from a system-wide global scope to a domain specific scope. Many options are only available when using the system level or domain level views.

# **The Overview Tab**

# **System Status Display**

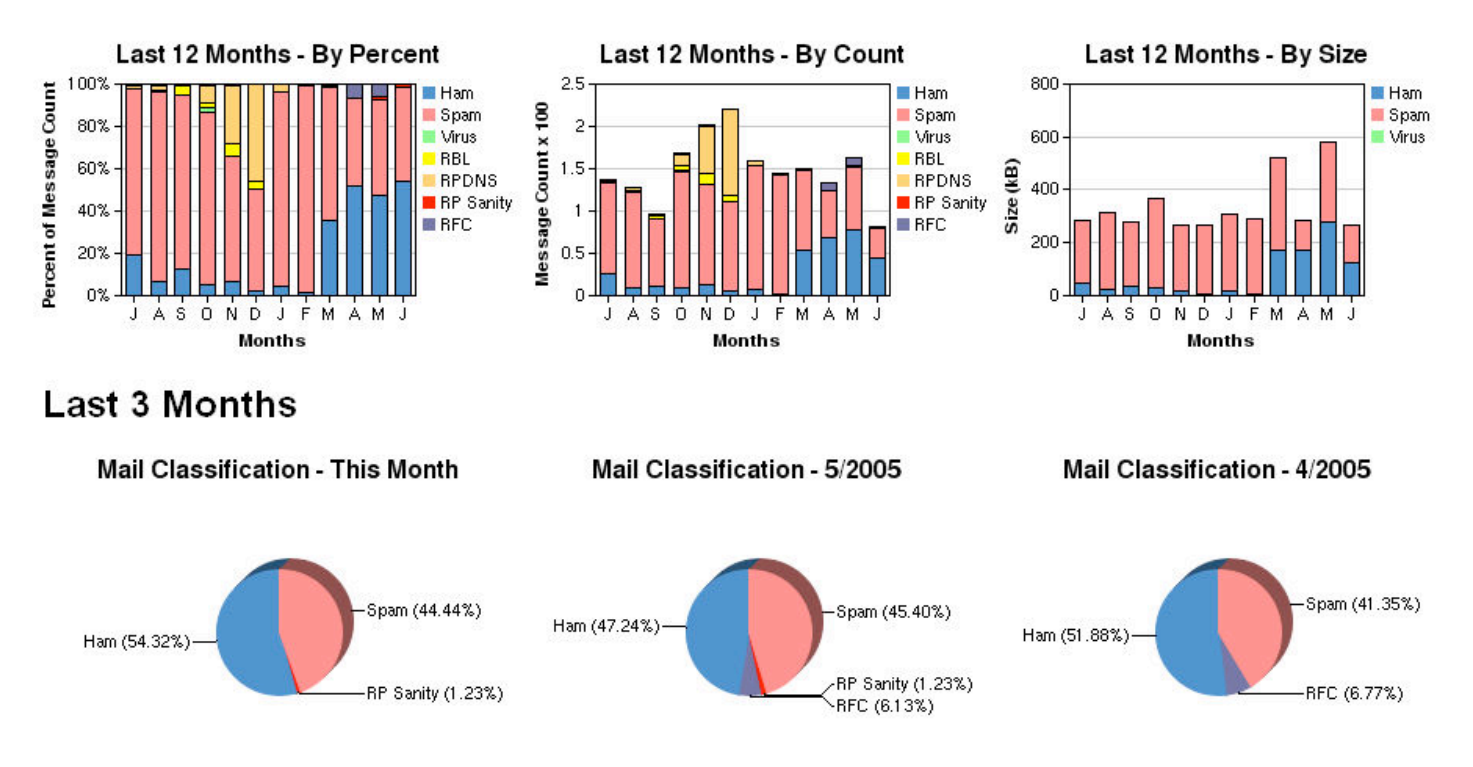

Located in the upper-right of your display is the system status display. This display will give you important information on your appliance utilization including hardware status, CPU utilization, mail queue utilization and database utilization.

## Overview Reports

Using the Overview Tab, you can graphically see your email traffic statistics. Each report is clickable, directing you to the online statistics reports for greater detail.

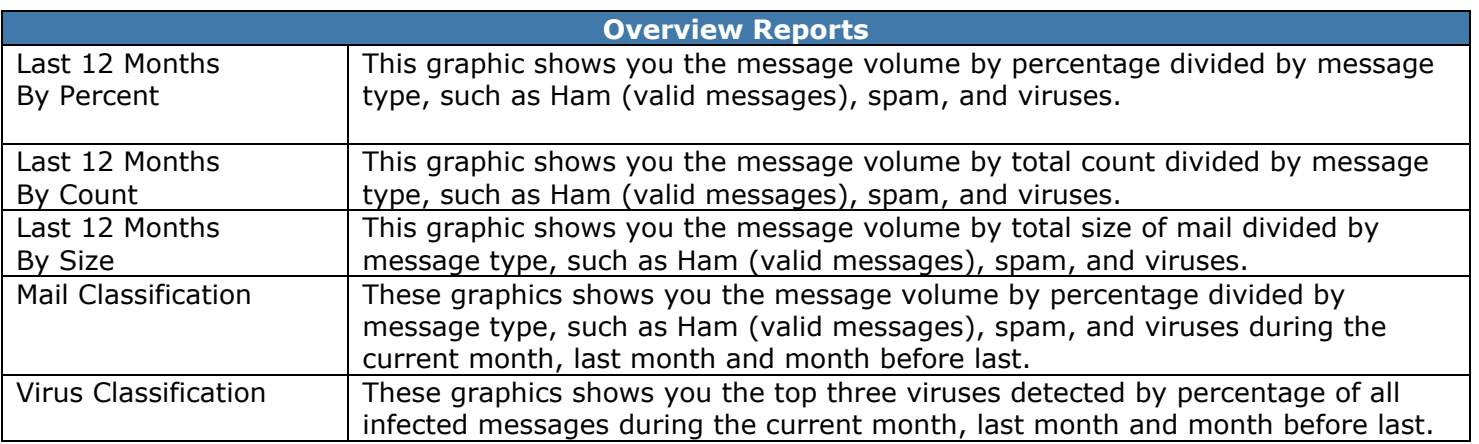

# **MessageIQ Settings Tab – System Level**

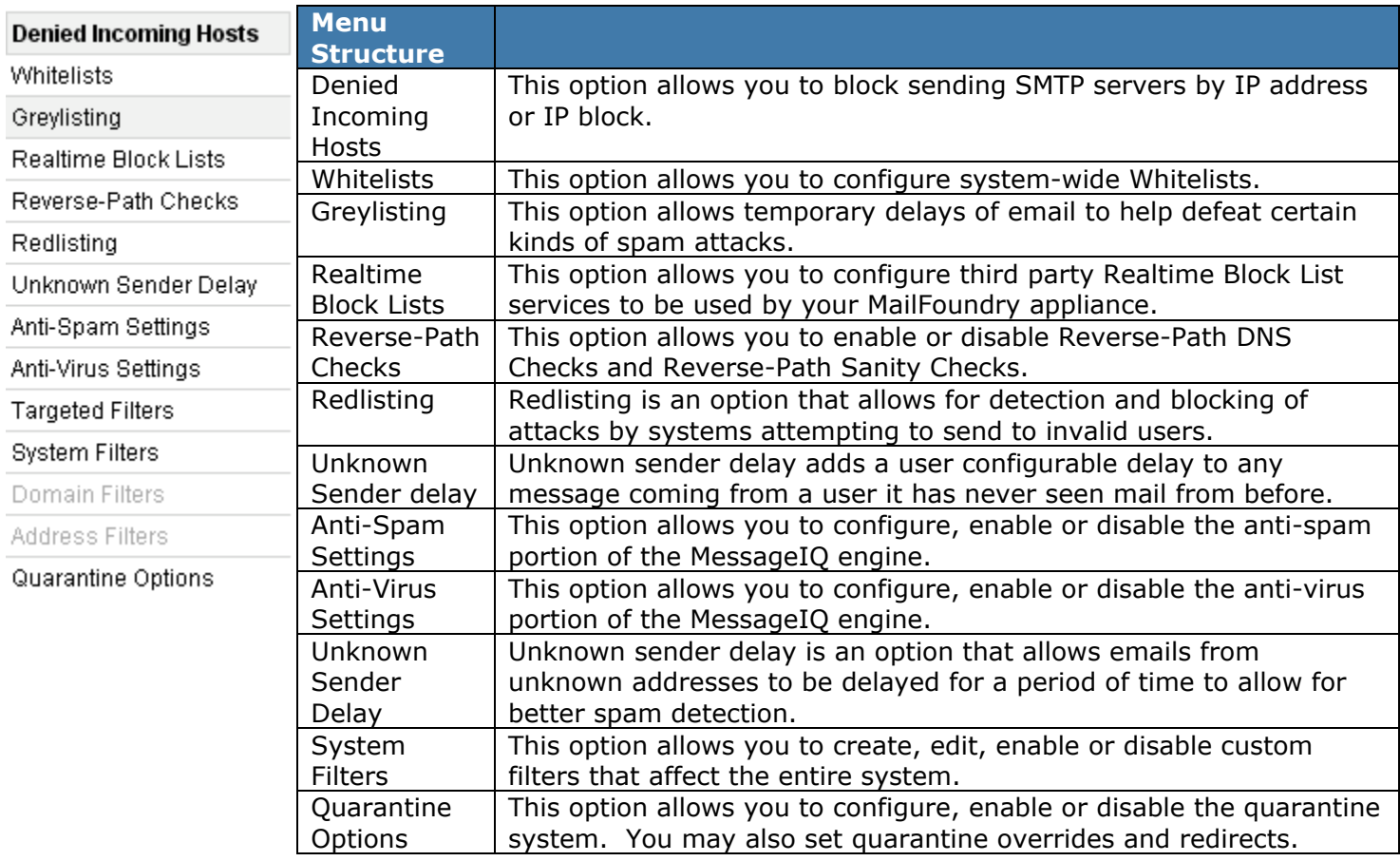

## MailFoundry Users Manual Page 15 of 81

# Denied Incoming SMTP Hosts

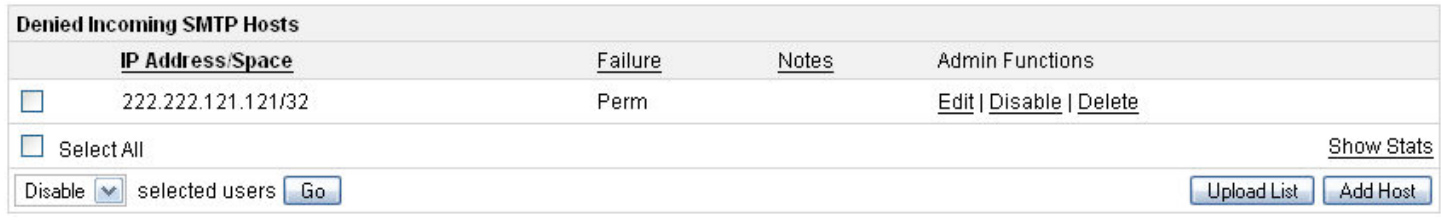

Using this system, you can block inbound traffic to your MailFoundry appliance based on the senders IP address. You can use a single IP address or a range of IP addresses set by bit mask or subnet mask.

#### **Adding a New Address**

To add a new address or group of IP address, click on the "Add Hosts" button. Fill in the fields as listed below.

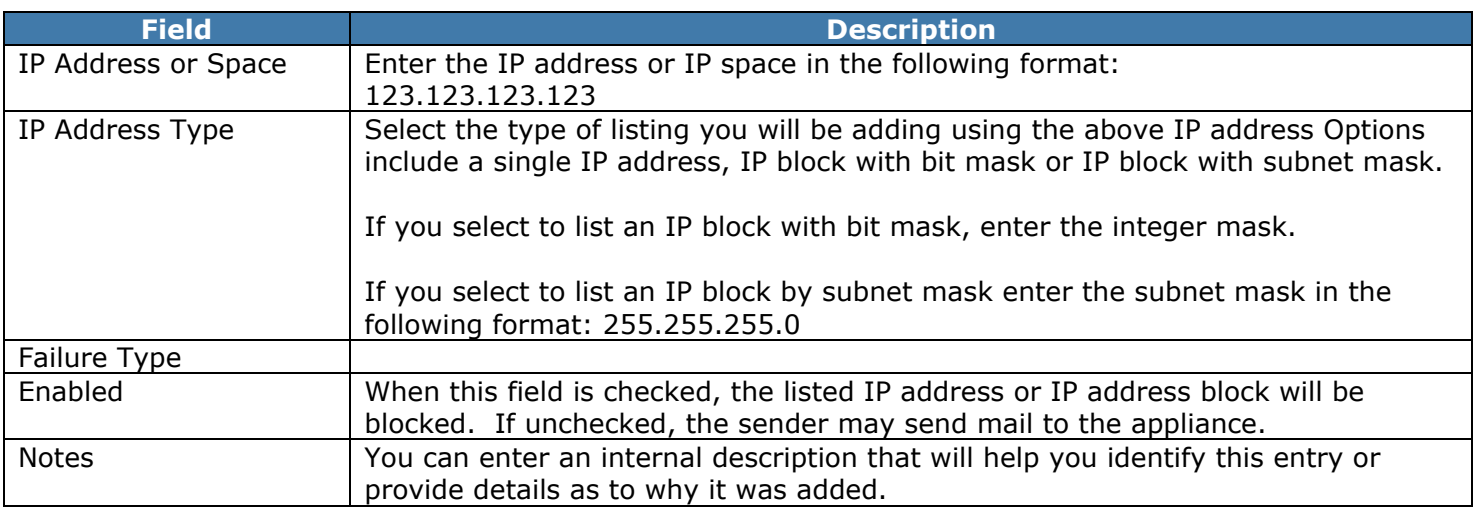

#### **Uploading a List of IP Addresses**

To upload a text file containing a list of IP address, click on the "Upload List" button. When uploading a list, the list must contain a listing of one IP address or address group per line in one of the following formats:

Single IP (eg. 123.123.123.123) IP block with integer mask (eg. 123.123.123.123/24) IP block with subnet mask (eg. 123.123.123.123/255.255.255.0)

#### **Searching for an IP Address**

To search for a listed IP address, enter the IP address into the "Search for an IP" text field in the "Search" section and click on "Search".

#### **Editing an IP Address**

To edit an IP address, click on the "edit" link in the corresponding row within the main listing.

#### **Enable, Disable or Delete an IP Address**

To enable, disable or delete an IP address or group of IP addresses, from the main listing screen, check the checkbox next to each listing you wish to change. Next, select either enable, disable or delete from the drop down list located at the lower left of the list. Finally, click on "Go".

## MailFoundry Users Manual Page 16 of 81

### **View Usage Statistics**

To view usage statistics, click on the "Show Stats" link near the bottom on the left side of the main listing display. To hide usage statistics, click on "Hide Stats".

# **Whitelist Configurations**

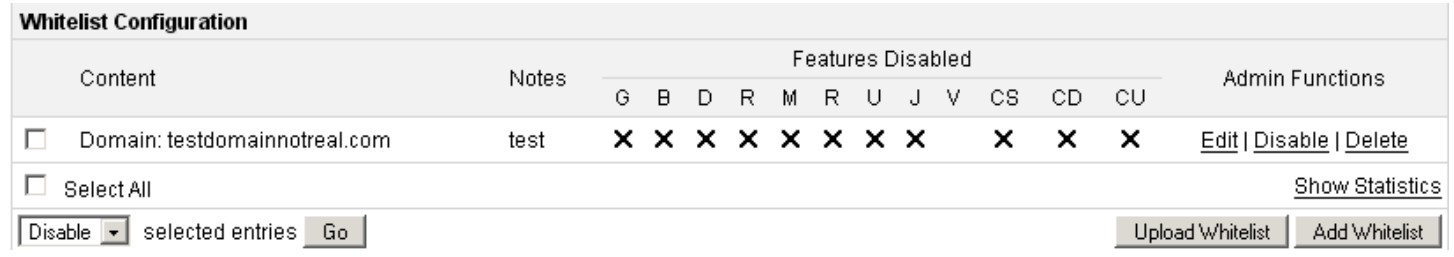

Your MailFoundry appliance includes a complete whitelisting system that gives you maximum flexibility. You may choose what sender may bypass a filtering technology and which filtering technology they may bypass. Whitelist entries created in this section are system-wide in scope.

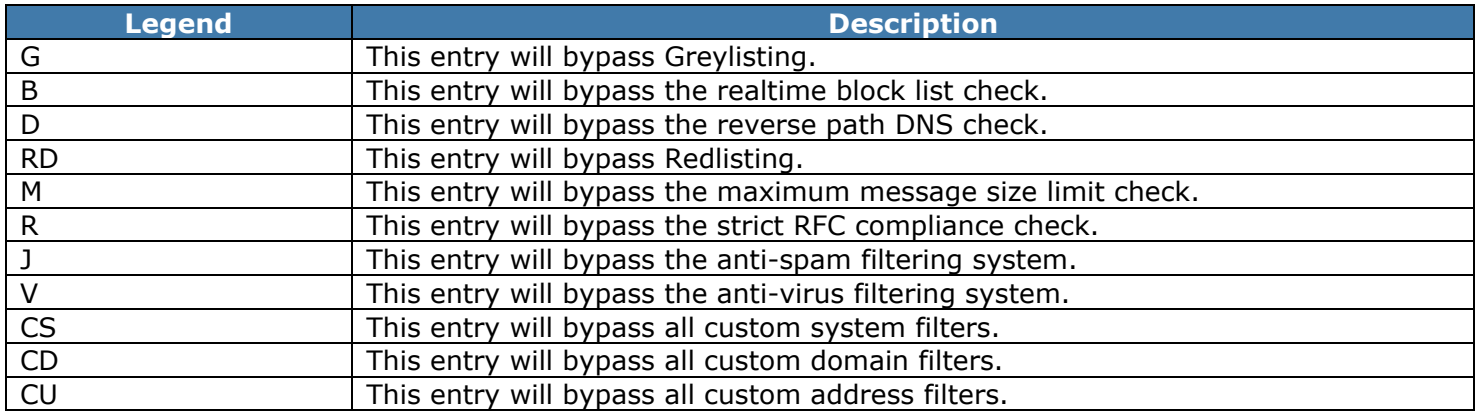

#### **Adding a New Entry**

To add a new entry to the whitelist system, click on the "Add Entry" button. Fill in the fields as listed below

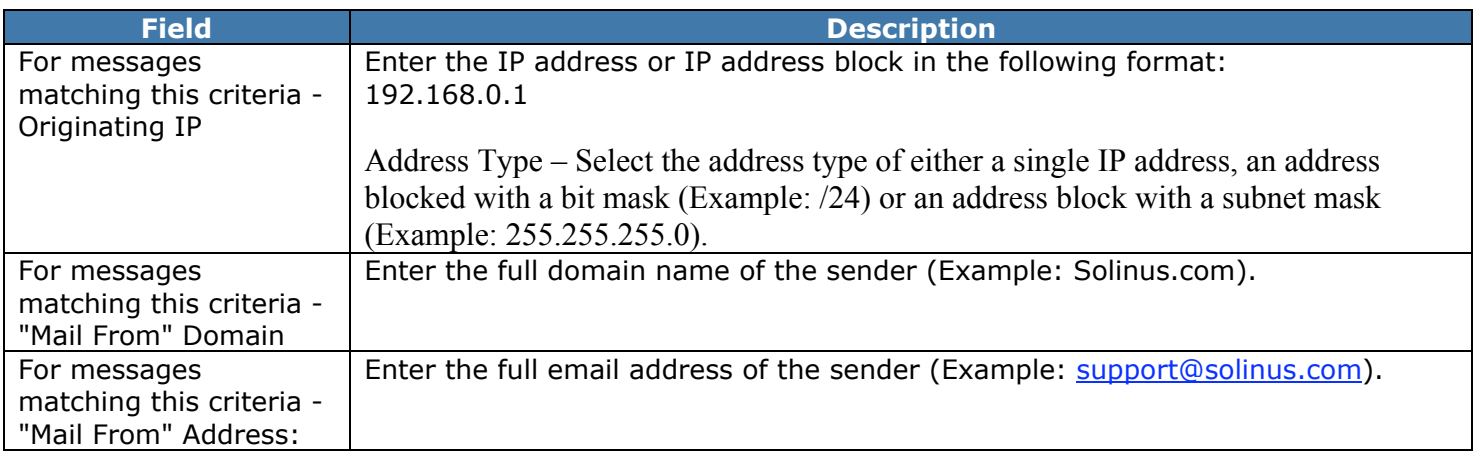

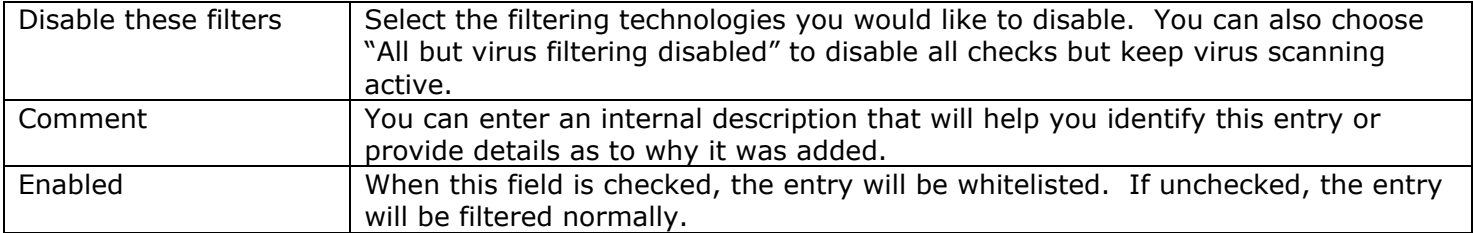

#### **Uploading a List of entries**

To upload a text file containing a list of entries, click on the "Upload Whitelist" button. When uploading a list, the list must contain a listing of one IP address or address group, domain or email address per line.

#### **Editing an Entry**

To edit an entry, click on the "edit" link in the corresponding row within the main listing.

#### **Enable, Disable or Delete an Entry**

To enable, disable or delete an entry or group of entries, from the main listing screen, check the checkbox next to each listing you wish to change. Next, select either enable, disable or delete from the drop down list located at the lower left of the list. Finally, click on "Go".

#### **View Usage Statistics**

To view usage statistics, click on the "Show Stats" link near the bottom on the left side of the main listing display. To hide usage statistics, click on "Hide Stats".

## **Greylisting**

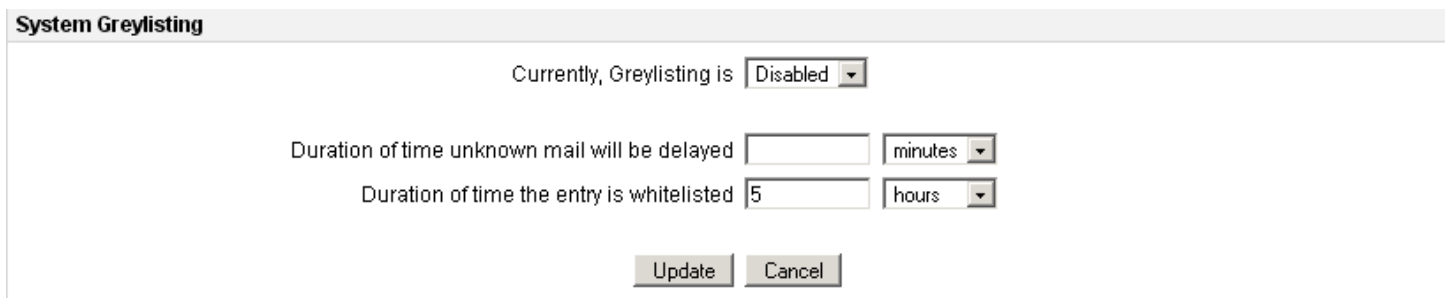

GreyListing is an additional level of blocking spam outside of MessageIQ. This feature works by looking at the IP a message has come from and the envelope sender and recipient. Once the connection is started it will receive a temporary failure for a period of time. After that time period, which is adjustable from the interface, messages from that IP with that exact sender and recipient will be allowed to deliver.

This works because all legit email servers are designed to reprocess mail in the event of a temporary failure. Spam hosts however do not usually attempt any retries.

The draw back to Greylisting is that not all mail servers will retry after an initial temporary failure quickly. Some servers could potentially wait hours before trying to resend the message and this can cause some cases of delayed emails.

It is not advised to use Redlisting and Greylisting at the same time. Due to how they work, they interfere with each other.

# **Realtime Block List Configurations**

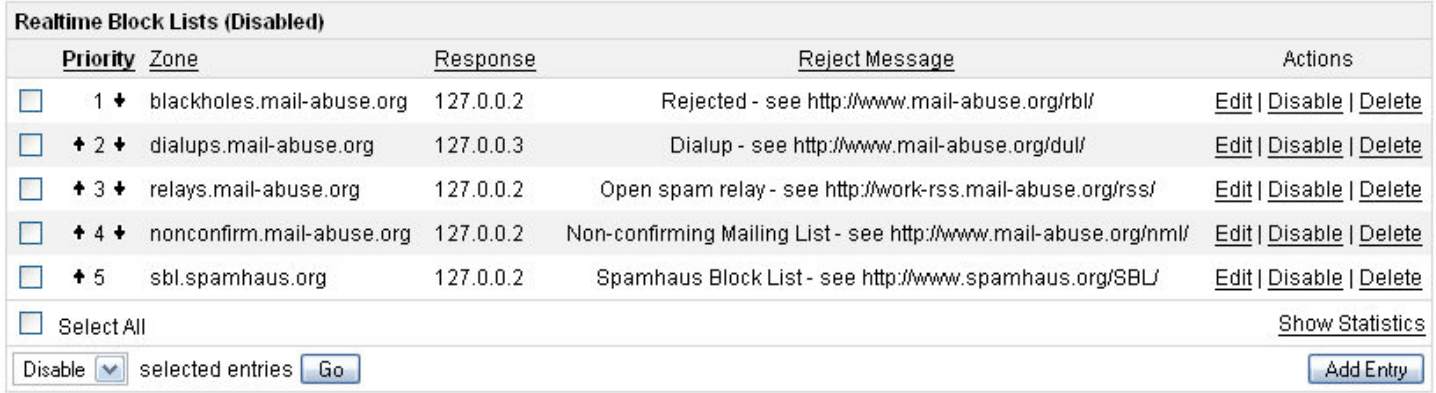

Realtime Block Lists, or RBLs, are realtime databases of known spam sources maintained by third parties. Your MailFoundry appliance can query configured RBLs and reject inbound mail if the source is listed within the RBL database.

#### **IMPORTANT Notice**

Solinus does not operate or manage RBL services and therefore cannot verify the integrity of the listings. Many third party RBL databases include large listings of major internet service providers, which can cause legitimate emails not to be delivered to your users.

#### **Enable Realtime Block Lists**

#### **Realtime Block List Master Switch**

This setting enables/disables all Realtime Block List functionality of MailFoundry.

When enabled, the RBL lists configured below will be used decide whether to allow or deny incoming mail connections based on their origin. If an incoming connection is from an IP on the whitelist, it will be allowed regardless of its status in a Realtime Block List.

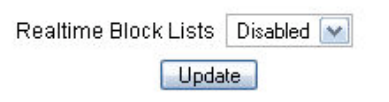

RBLs are an optional technology that may be enabled and disabled as needed. To enable RBL processing select "Enable" from the "Master Switch" menu located on the listing page. Once RBL processing is enabled, you may enable or disable individual RBLs as needed.

#### **Adding a New Entry**

To add a new entry to the RBL system, click on the "Add Entry" button. Fill in the fields as listed below.

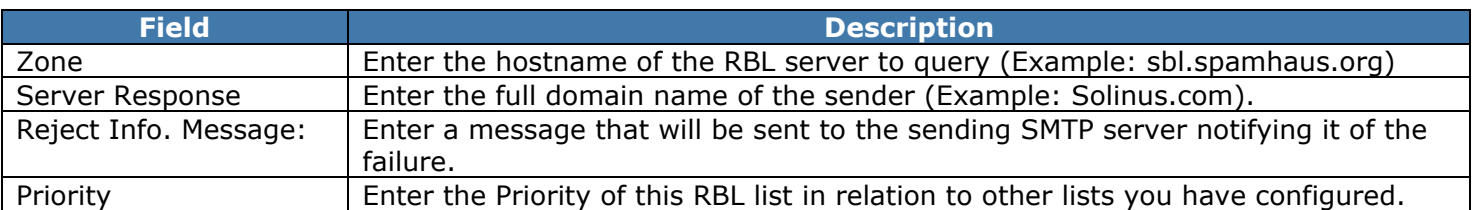

### MailFoundry Users Manual Page 19 of 81

#### **Editing an Entry**

To edit an entry, click on the "Edit" link in the corresponding row within the main listing.

#### **Enable, Disable or Delete an Entry**

To enable, disable or delete an entry or group of entries, from the main listing screen, check the checkbox next to each listing you wish to change. Next, select either Enable, Disable or Delete from the drop down list located at the lower left of the list. Finally, click on "Go".

#### **View Usage Statistics**

To view usage statistics, click on the "Show Stats" link near the bottom on the left side of the main listing display. To hide usage statistics, click on "Hide Stats".

# **Reverse-Path DNS Checks**

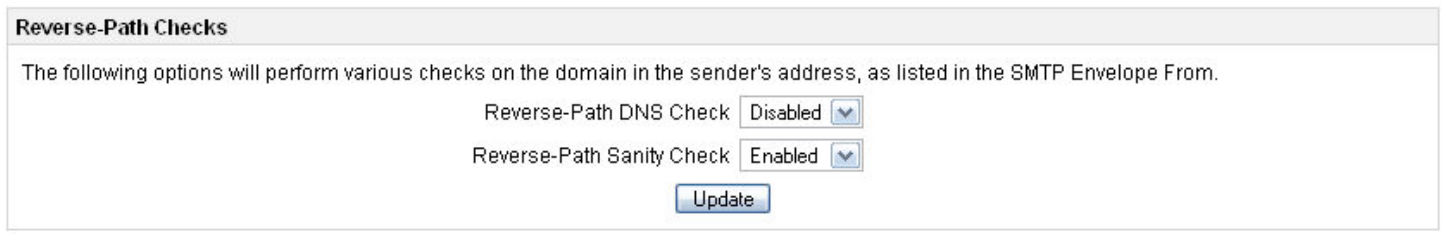

MailFoundry includes a unique DNS based verification system called "Reverse-Path DNS". Using this system, your MailFoundry appliance will check all incoming messages to make sure that the sender's domain is valid.

First, the MailFoundry appliance will check to see if there is a valid Mail Exchange or "MX" record for the sender's domain. If the MailFoundry appliance is unable to find a valid record, it will next search for a valid "A" record for the domain.

If both lookups fail, the message will be rejected.

An additional check can be preformed called, "Reverse-Path Sanity Check". This check will verify that there is a valid "MX" record for the sender's domain and that it does not resolve to localhost (127.0.0.1), which could cause stability issues such as mail loops.

Both of these options can be enabled or disabled as needed.

# **RedListing**

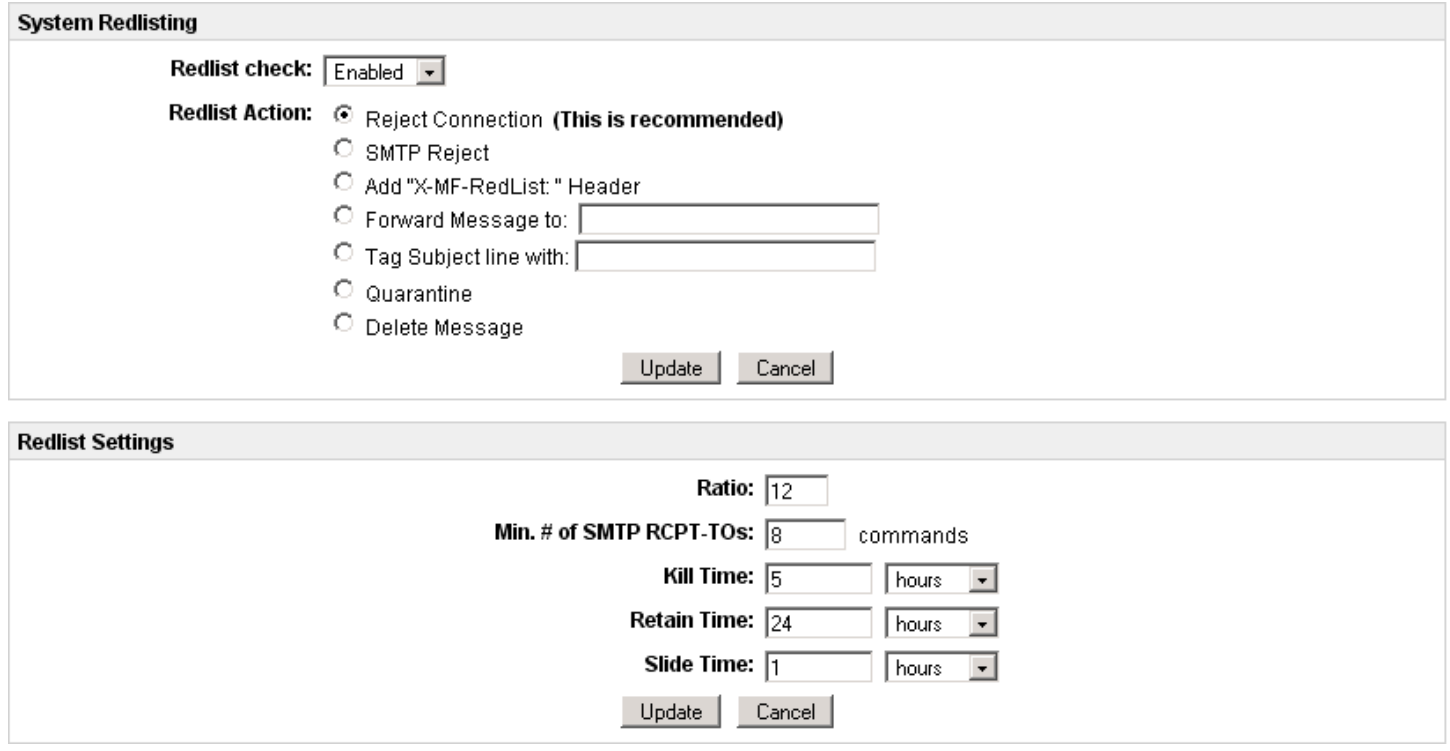

RedListing relies on the assumption that spammers make a number of attempts to deliver email to email addresses that do not exist.

Using this assumption, we constructed a methodology for measuring the rate at which attempts are made to send emails to unknown addresses. Using said data we can compare the rate of good attempts to bad attempts over a period of time to a user defined ratio. If the ratio of bad attempts to good attempts seen from a particular IP address exceeds the user defined ratio, that IP enters a state that is said to be "RedListed". An IP stays RedListed for a user defined period of time and any connections or emails from that IP address is subjected to the user configurable action.

The quickest way to check the current status of a host is to use the "RedList Search" which is available in the RedListing tab under the MessageIQ settings. Enter the IP address of the host you wish to check into the text box and click the "Search RedListed IP's" button.

If the appliance has received a connection from the host recently and RedListing is enabled, the current statistics for that IP are displayed.

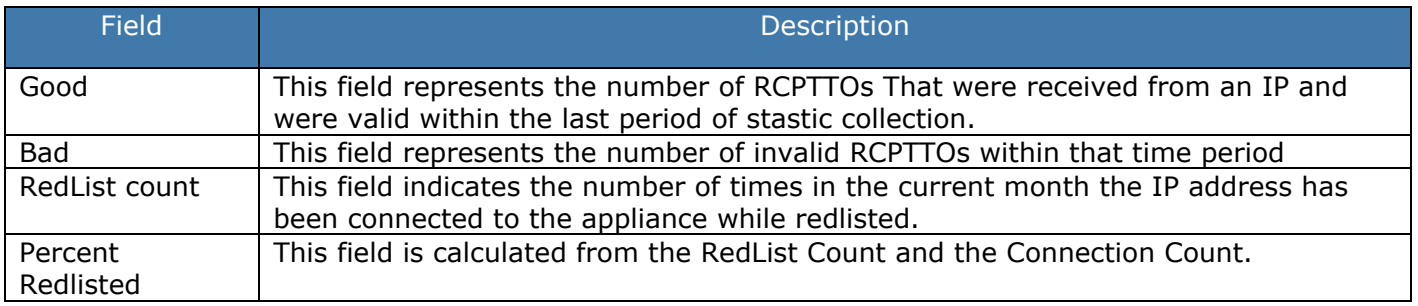

## MailFoundry Users Manual Page 21 of 81

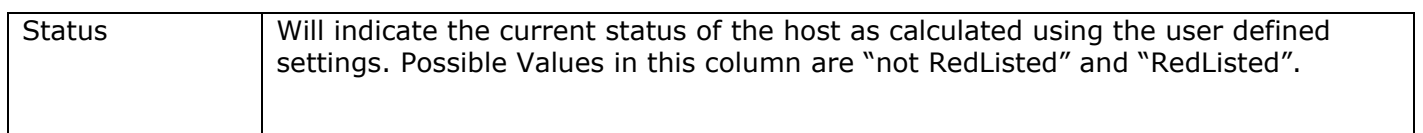

For questions about the settings contact the support staff at 1 888 305 7776 and they can help explain the settings and help you configure them.

# **Unknown Sender Delay**

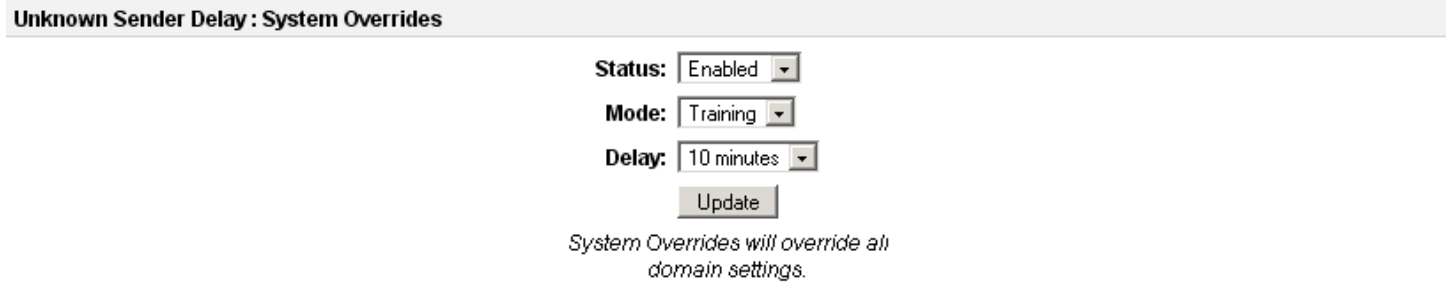

Unknown Sender Delay is a method of handling email from new senders that can greatly help cut down spam. This process works by putting any email from an address that has never sent mail to that MailFoundry appliance before to be delayed by a configurable period of time. This allows the appliance more time to get updated spam rules that may match the incoming spam message.

To use this feature we recommend enabling it in training mode for 3 to 5 days. In that time it starts building a list of addresses that normally send email to the appliance. After that time period it can be changed to delay mode.

After a sender has been added to the Unknown Sender Delay database, future emails received from that sender are not subjected to delay.

# Anti-Spam Settings

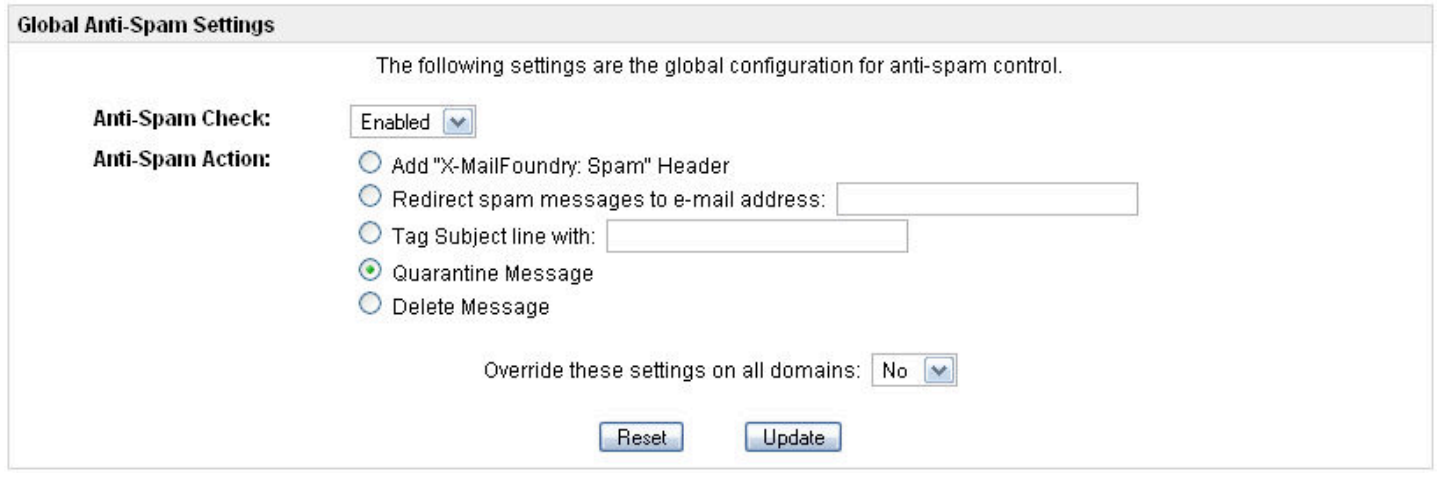

This screen allows you to configure your anti-spam options. Settings configured on this screen are system-wide in scope.

# **Configuring Options**

To modify your anti-spam settings, edit the following fields and click on "Update". It is important to remember that settings will not override domain specific settings unless you select "Override these settings on all domains" before saving.

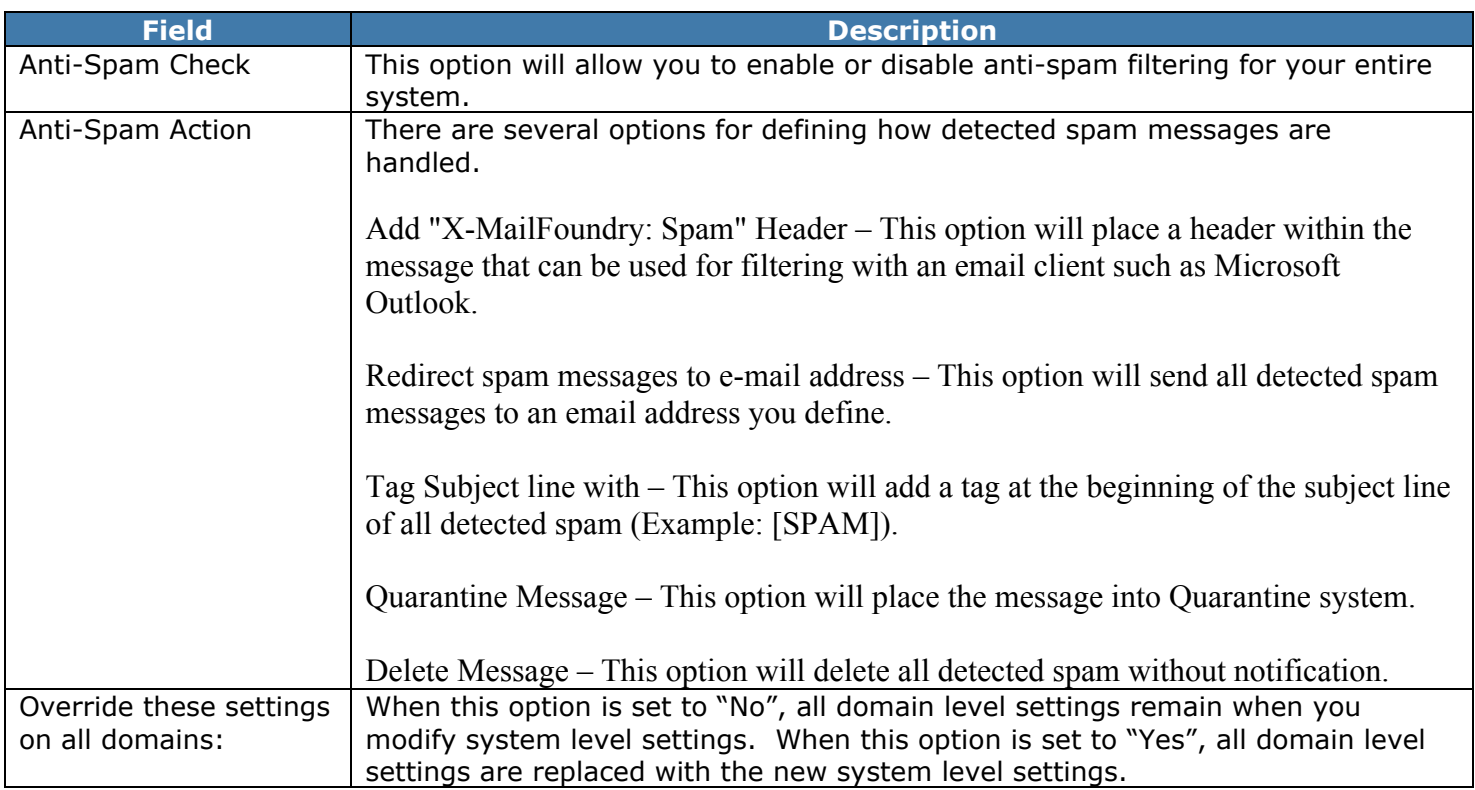

# MailFoundry Users Manual Page 23 of 81

#### **Per-User Overrides**

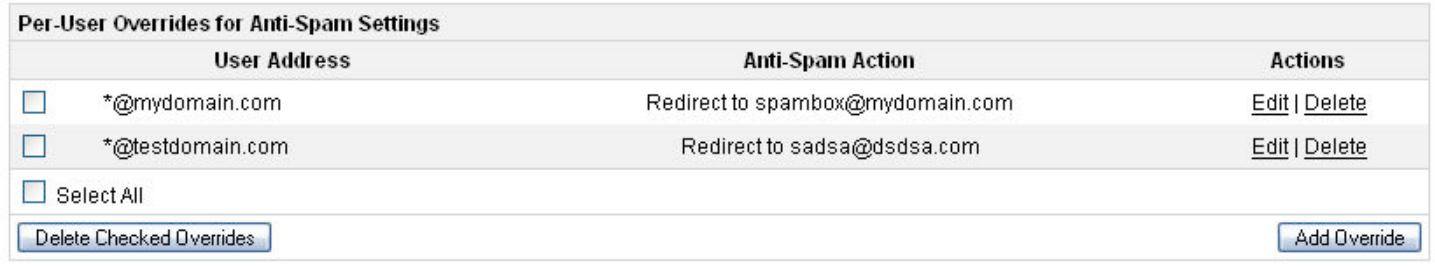

Using the per-user override system, you can configure specific users, by email address, to have different anti-spam setting then the defaults. To add a new override, click on the "Add Override" button in the lower right of the main view.

You will need to enter the users email address and then define their customized settings. Once completed, click on "Add Override" to save.

#### **Editing a Per-User Override**

To edit a per-user override, click on the "edit" link in the corresponding row within the main listing.

#### **Deleting Per-User Overrides**

To delete per-user overrides, click on the checkbox next to the entries you would like to remove. Next, click on "Delete Checked Overrides".

## MailFoundry Users Manual Page 24 of 81

# Anti-Virus Settings

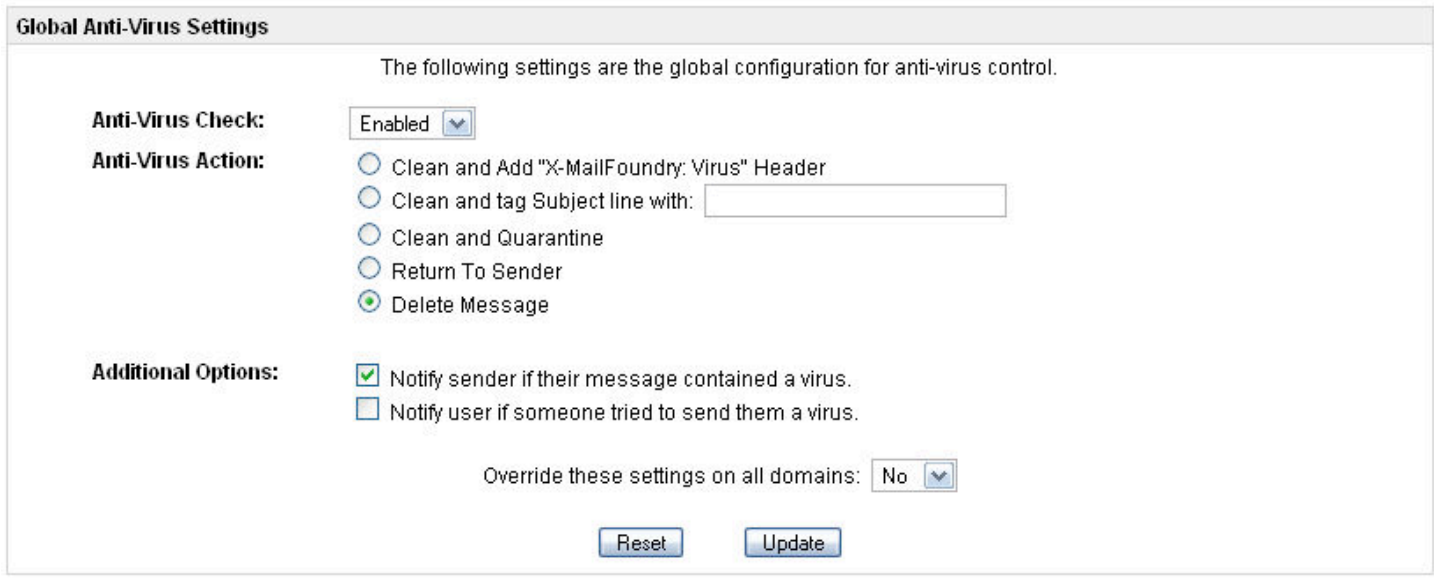

This screen allows you to configure your anti-virus options. Settings configured on this screen are system-wide unless a domain has been given domain specific settings.

#### **Configuring Options**

To modify your anti-virus settings, edit the following fields and click on "Update". It is important to remember that settings will not override domain specific settings unless you select "Override these settings on all domains" before saving.

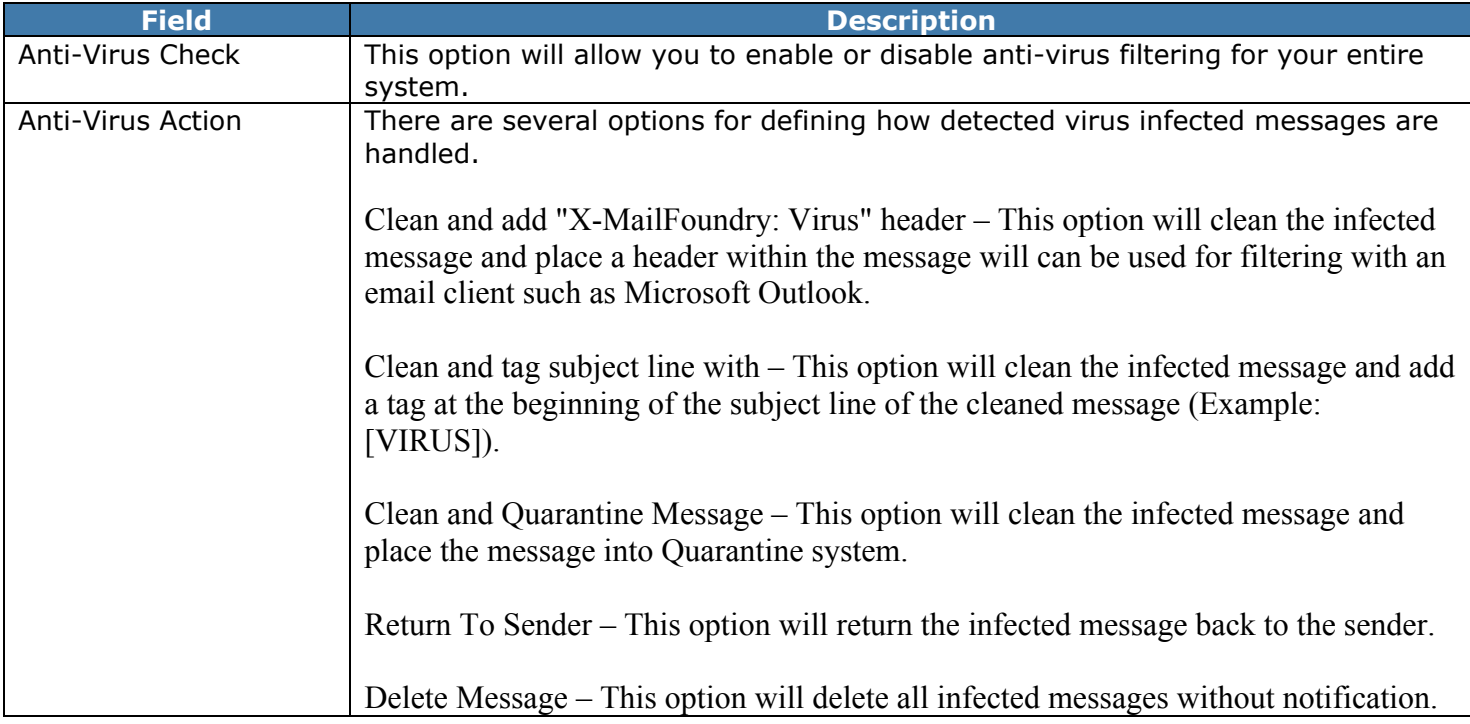

## MailFoundry Users Manual Page 25 of 81

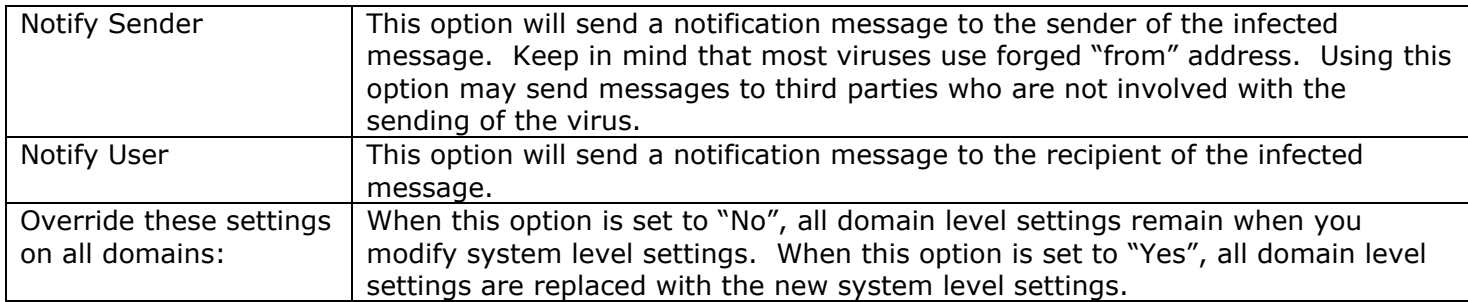

### **Per-User Overrides**

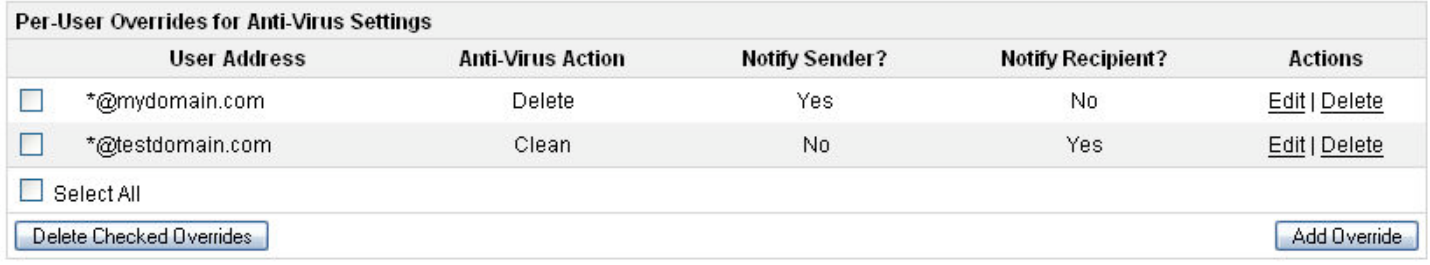

Using the per-user override system, you can configure specific users, by email address, to have different anti-virus setting then the defaults. To add a new override, click on the "Add Override" button in the lower right of the main view.

You will need to enter the users email address and then define their customized settings. Once completed, click on "Add Override" to save.

#### **Editing a Per-User Override**

To edit a per-user override, click on the "edit" link in the corresponding row within the main listing.

#### **Deleting Per-User Overrides**

To delete per-user overrides, click on the checkbox next to the entries you would like to remove. Next, click on "Delete Checked Overrides".

# **Targeted Filters**

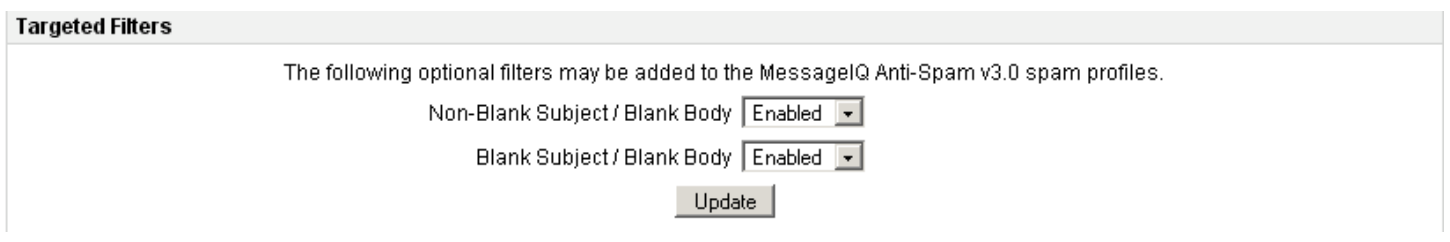

Targeted Filters are special filters that fall into a grey area of filtering outside the scope of normal spam profiles and may not be well suited for your needs. These rules have been added as an optional feature in MessageIQ Anti-Spam v3.0 as they could cause an unacceptable false positive rate for some customers.

Targeted Filters are designed to combat a type of spam attack that involves having all the information in the subject and nothing in the body or the entire message including subject being blank. Targeted Filters are very effective for defeating this type of email but it can cause false positives for senders who only put something in the subject and leave the body of the email blank as some do with test emails.

# System Filters

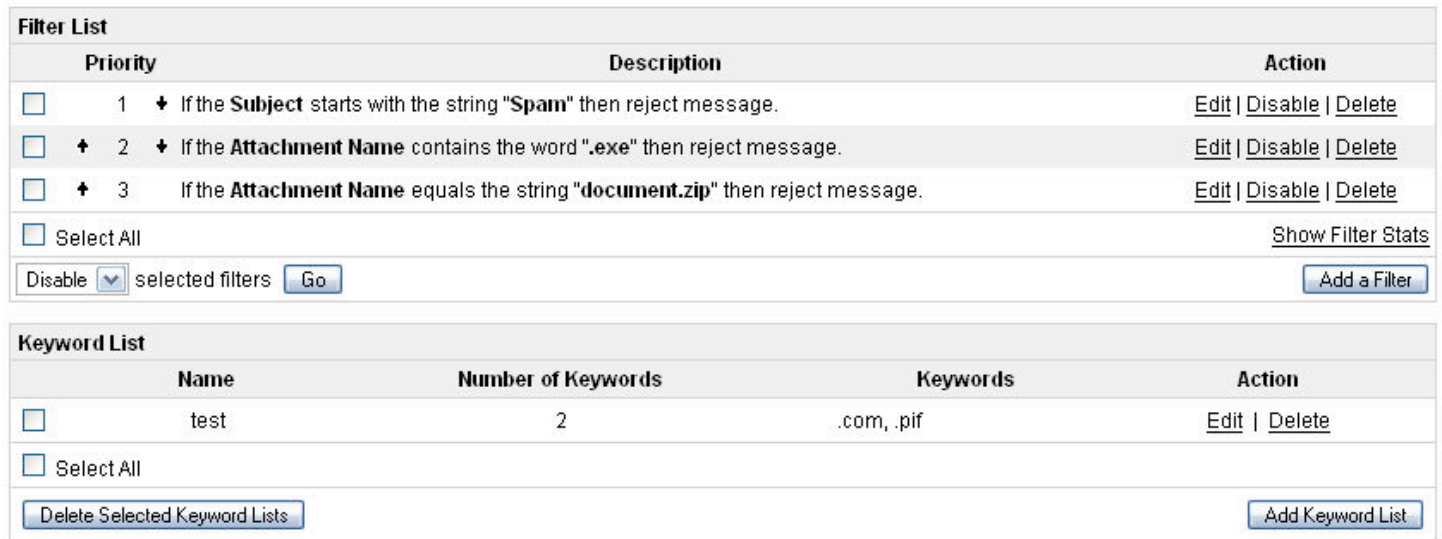

MailFoundry includes a full featured custom filters system. Using custom filters, you can create filters based on content of inbound and outbound messages. Filters may have a system level scope, domain level scope or user level scope.

## **Creating a Custom Filter**

For details on the context of custom filters, see Chapter 7 – Custom Filters. To create a new custom filter, click on "Add a Filter". Next, enter all required fields and finally, click on "Create Filter".

#### **Editing a Custom Filter**

To edit a custom filter, click on the "edit" link in the corresponding row within the main listing.

#### **Enable, Disable or Delete a Filter**

To enable, disable or delete a filter or group of filters, from the main listing screen, check the checkbox next to each listing you wish to change. Next, select either enable, disable or delete from the drop down list located at the lower left of the list. Finally, click on "Go".

## **Changing a Custom Filters Priority**

To change the priority of a custom filter, click on either the "Up" arrow or "Down" arrow in for the custom filter on the main view screen.

### **View Usage Statistics**

To view usage statistics, click on the "Show Stats" link near the bottom on the left side of the main listing display. To hide usage statistics, click on "Hide Stats".

#### **Keyword Lists**

Your MailFoundry appliance has the ability to filter messages based on a list of keywords you enter or upload. Keyword filtering is effective in blocking message based on the content however using this system can create false-positive detections.

Once you have created your keyword list, you will need to create a custom filter that will utilize the keyword list.

#### **Manually Entering a Keyword List**

To manually enter a keyword list, click on "Add Keyword List" from the main view screen. Next, enter an internal name for the list (Example: badwords"). Now, enter the keywords in the keyword list field, one per line. When completed, click on "Create".

#### **Uploading a Keyword List**

To upload a previously created list of keywords, click on "Add Keyword List" from the main view screen. Next, enter an internal name for the list (Example: badwords"). Now, click on the "Browse" button. A directory listing will be displayed that will allow you to locate the saved file on your computers disk drive. Make sure the saved file lists the keywords, one per line. Once you have selected the file, click on "Create". Your file will be uploaded and your keyword list will be created.

#### **Deleting a Keyword List**

To delete a keyword list or group of keyword lists, click on the checkbox next to the entries you would like to remove. Next, click on "Delete selected keyword lists".

# Quarantine Options

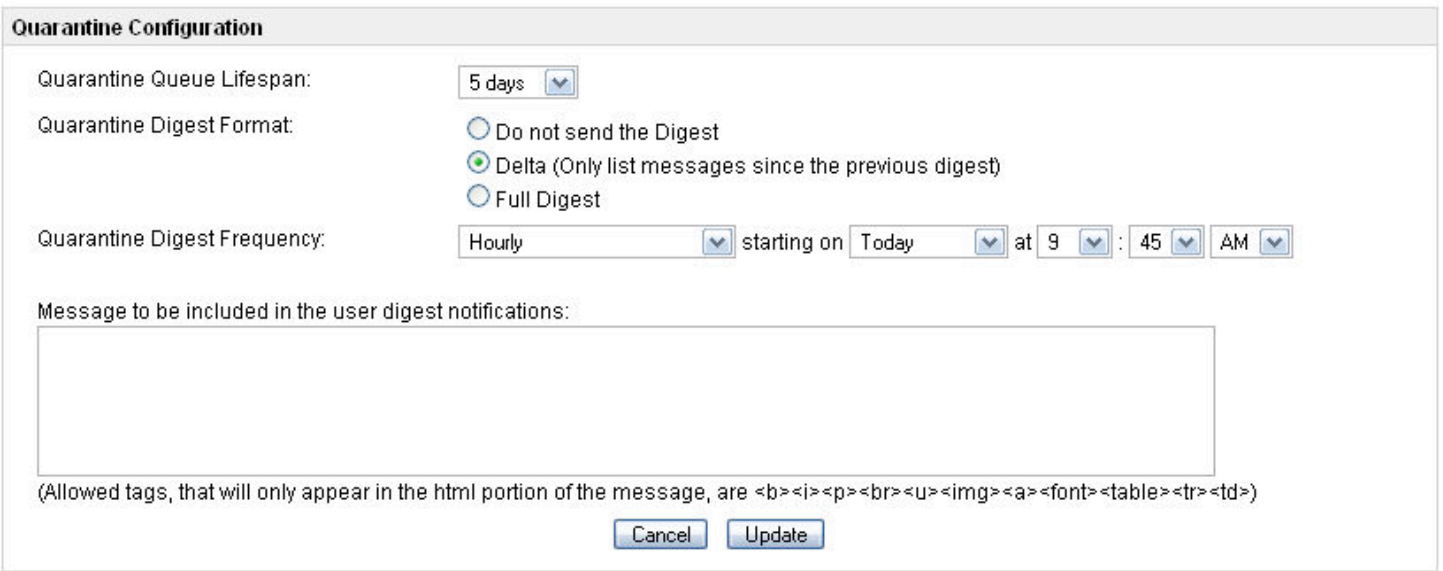

Your MailFoundry appliance includes a full featured quarantine system. Although it is rare to have a falsepositive message, using the quarantine system will give your email users the ability to view detected spam messages. You may also choose to have cleaned, virus-infected messages included in the quarantine system. Another unique feature your MailFoundry appliance offers is the ability to quarantine messages based on custom filters.

#### **Configuring Options**

To modify your quarantine settings, edit the following fields and click on "Update".

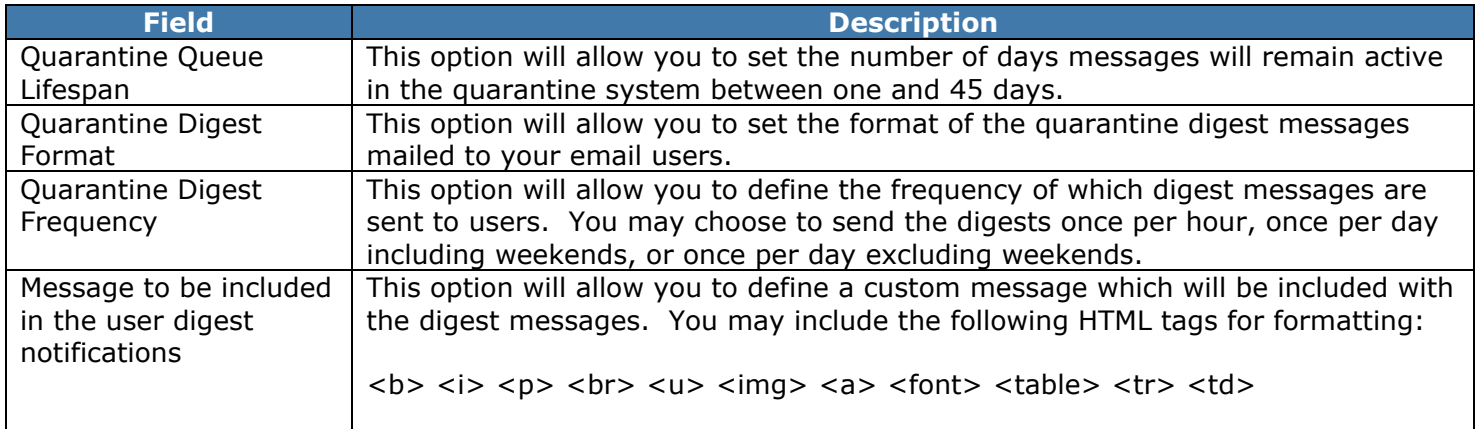

# MailFoundry Users Manual Page 29 of 81

# **Per-User Overrides**

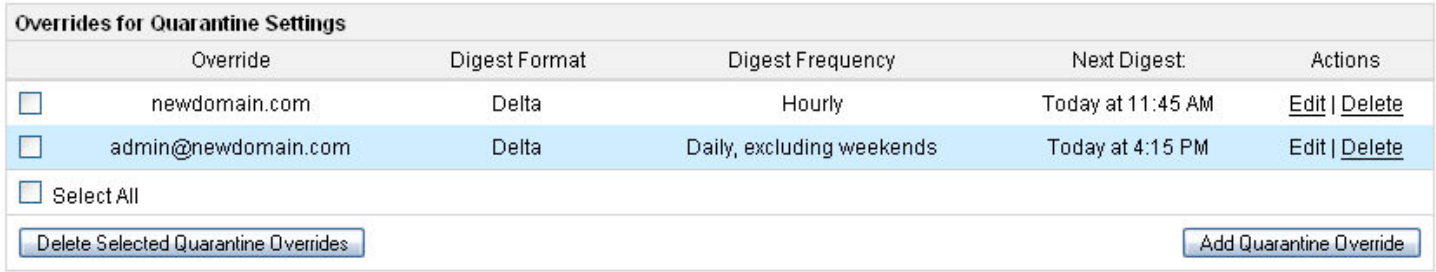

Using the per-user override system, you can configure specific users, by email address, to have different quarantine setting then the defaults.

To add a new override, click on the "Add Override" button in the lower right of the "Overrides for Quarantine Settings" box.

You will need to enter the users email address and then define their customized settings. Once completed, click on "Add Override" to save.

#### **Editing a Per-User Override**

To edit a per-user override, click on the "Edit" link in the corresponding row within the main listing.

#### **Deleting Per-User Overrides**

To delete per-user overrides, click on the checkbox next to the entries you would like to remove. Next, click on "Delete Checked Overrides" in the lower left of the "Overrides for Quarantine Settings" box.

#### **Digest Redirections**

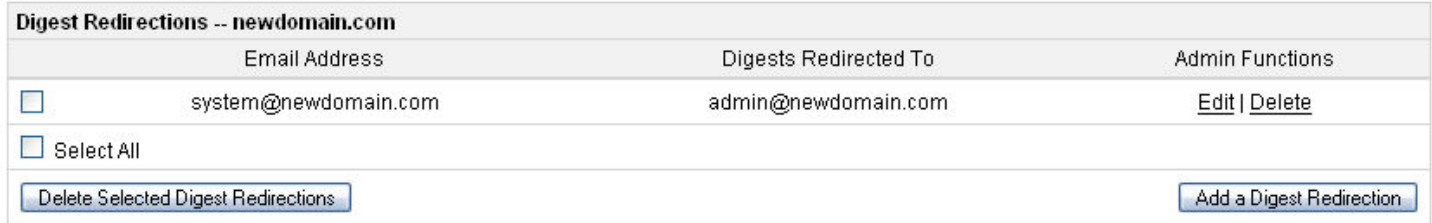

A digest redirection allows you to redirect the digest messages for a specific email address to another email address. This is often beneficial when you have an alias which multiple users answer and you only need one person who is a member of the alias to manage the quarantine digests.

To add a new redirection, click on the "Add a Digest Redirection" button in the lower right of the "Digest" box.

Enter the email address that you would like to redirect digest messages for. Next, enter the destination email address who will manage the quarantine for the redirected address. Finally, click on "Add Digest Redirection" to save you entry.

#### **Editing a Digest Redirection**

To edit a digest redirection, click on the "edit" link in the corresponding row within the main listing.

### **Deleting Digest Redirections**

To delete digest redirections, click on the checkbox next to the entries you would like to remove. Next, click on "Delete Selected Digest Redirections" in the lower left of the "Digest Redirections" box.

# **MessageIQ Configurations Tab – Domain Level**

The MessageIQ tab allows you to set options related to the MessageIQ filtering engine. When you select a domain from the domain selection menu, your settings only affect that domain. You will notice that system level options are not displayed and several domain level only options are now displayed.

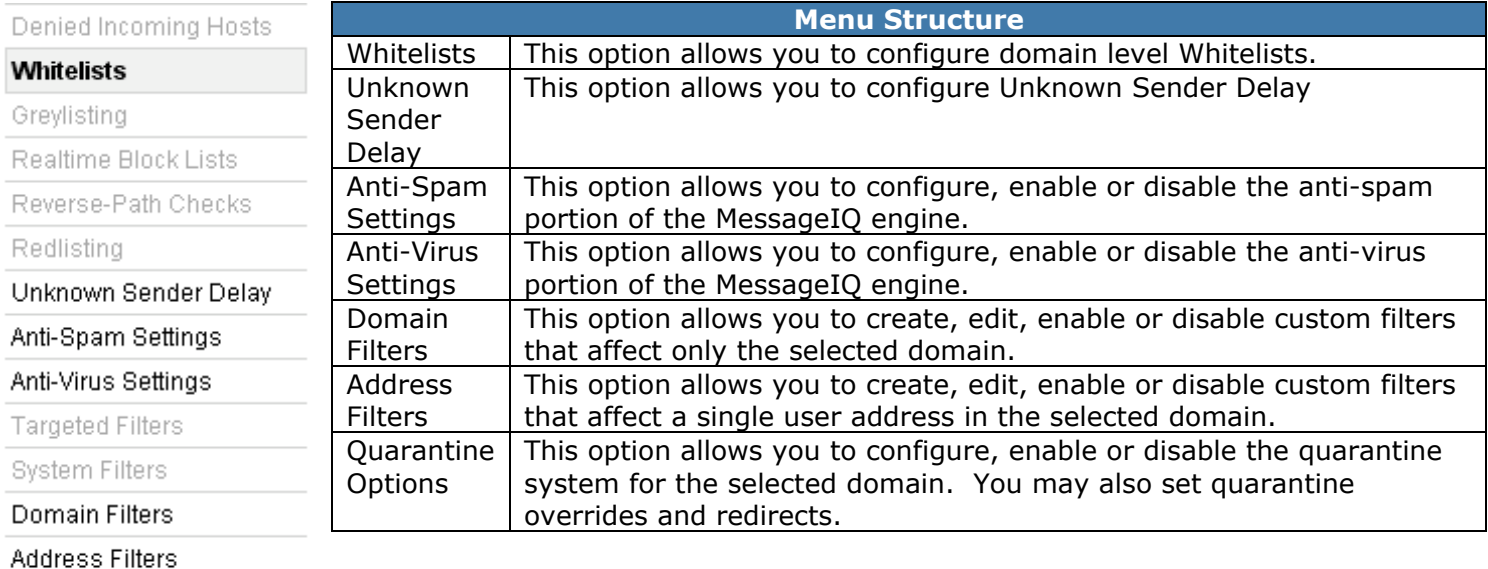

Quarantine Options

# **Whitelist Configurations**

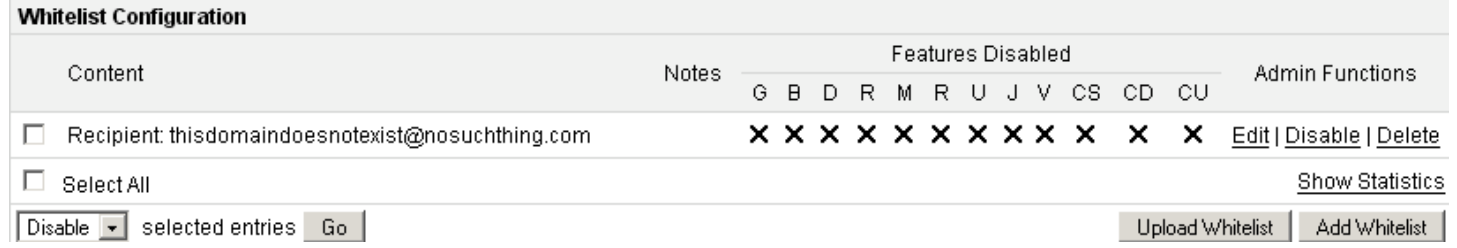

Your MailFoundry appliance includes a complete whitelisting system that gives you maximum flexibility. You may choose what sender may bypass a filtering technology and which filtering technology they may bypass. Whitelist entries created in this section are domain specific in scope.

## MailFoundry Users Manual Page 31 of 81

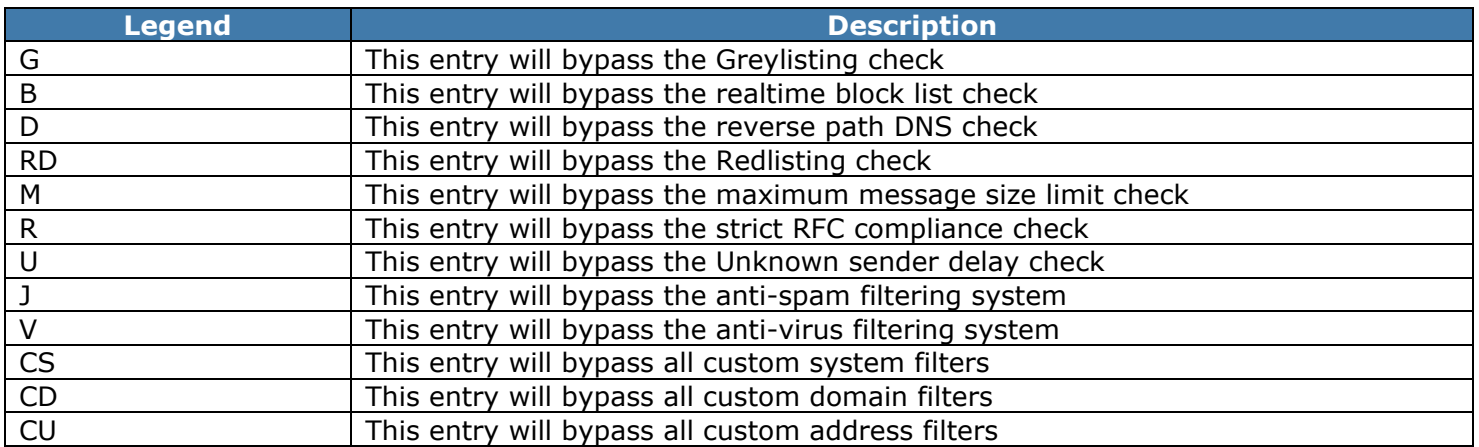

## **Adding a New Entry**

To add a new entry to the whitelist system, click on the "Add Entry" button. Fill in the fields as listed below

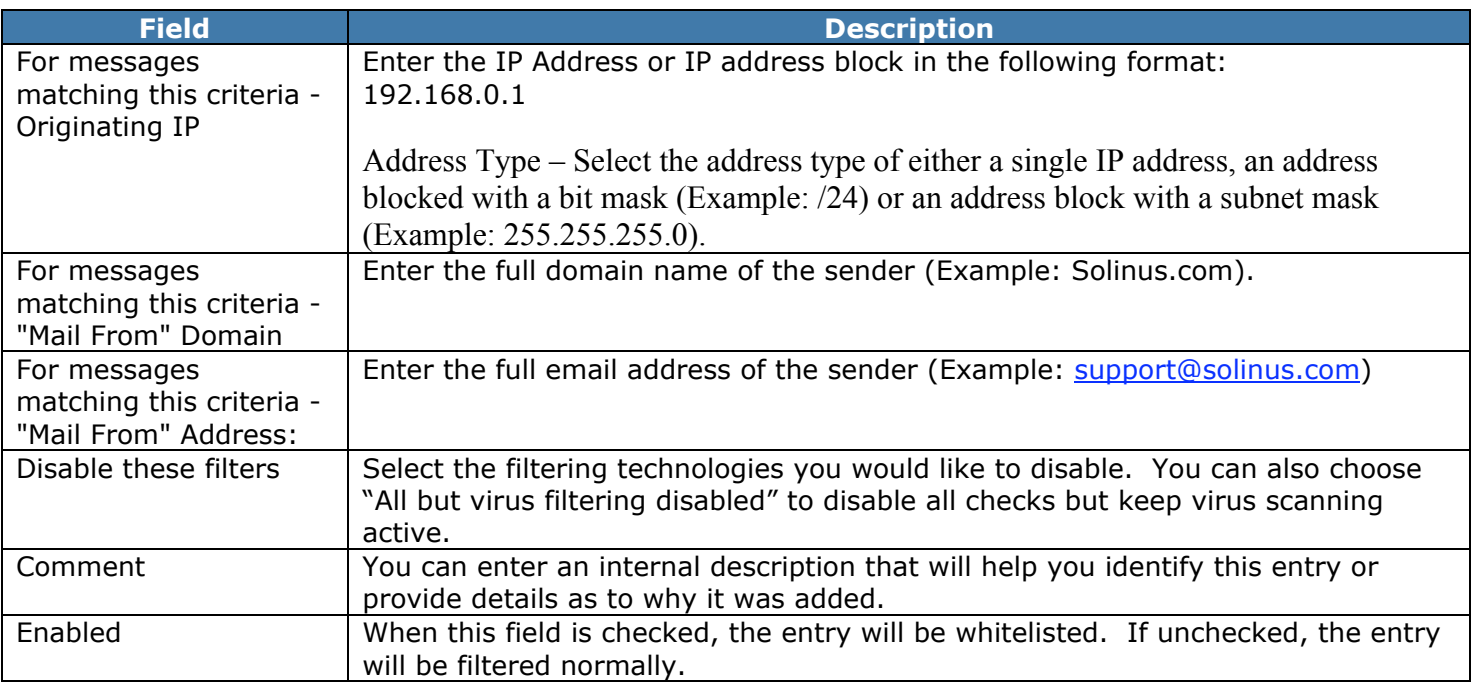

#### **Uploading a List of entries**

To upload a text file containing a list of entries, click on the "Upload Whitelist" button. When uploading a list, the list must contain a listing of one IP address or address group, domain or email address per line.

#### **Editing an Entry**

To edit an entry, click on the "edit" link in the corresponding row within the main listing.

#### **Enable or Disable an Entry**

To enable or disable an entry or group of entries, from the main listing screen, check the checkbox next to each entry you wish to change. Next, select either enable or disable from the drop down list located at the lower left of the list. Finally, click on "Go".

## MailFoundry Users Manual Page 32 of 81

#### **View Usage Statistics**

To view usage statistics, click on the "Show Stats" link near the bottom on the left side of the main listing display. To hide usage statistics, click on "Hide Stats".

#### **Unknown Sender Delay**

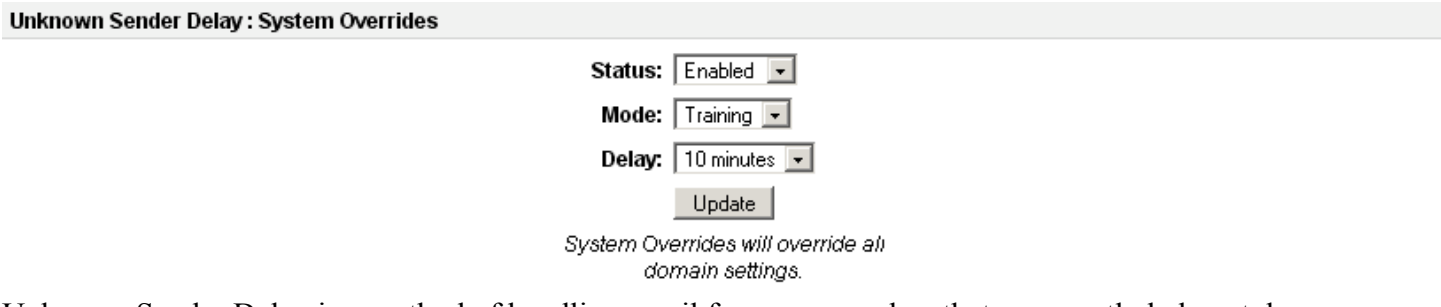

Unknown Sender Delay is a method of handling email from new senders that can greatly help cut down spam. This process works by putting any email from an address that has never sent mail to that MailFoundry appliance before to be delayed by a configurable period of time. This allows the appliance more time to get updated spam rules that may match the incoming spam message.

To use this feature we recommend enabling it in training mode for 3 to 5 days. In that time it starts building a list of addresses that normally send email to the appliance. After that time period it can be changed to delay mode.

After a sender has been added to the Unknown Sender Delay database, future emails received from that sender are not subjected to delay.

# **Anti-Spam Settings**

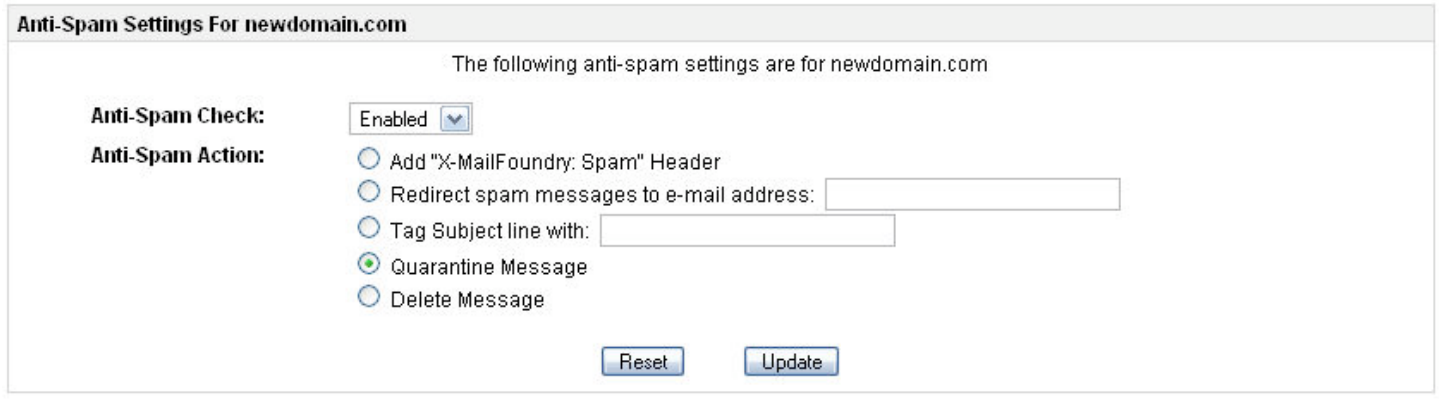

This screen allows you to configure your anti-spam options. Settings configured on this screen are domain specific in scope.

#### **Configuring Options**

To modify your anti-spam settings, edit the following fields and click on "Update". It is important to remember that these settings will only affect the selected domain.

## MailFoundry Users Manual Page 33 of 81

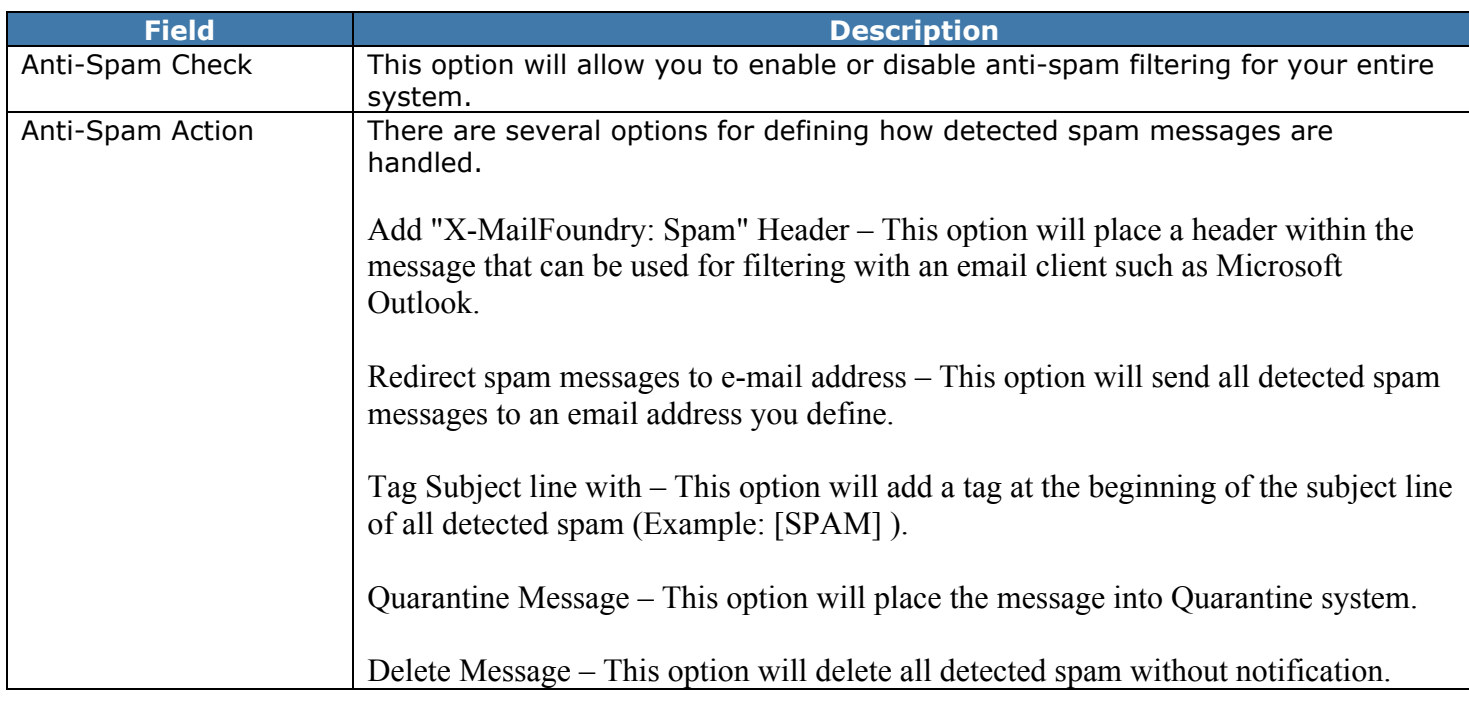

# **Per-User Overrides**

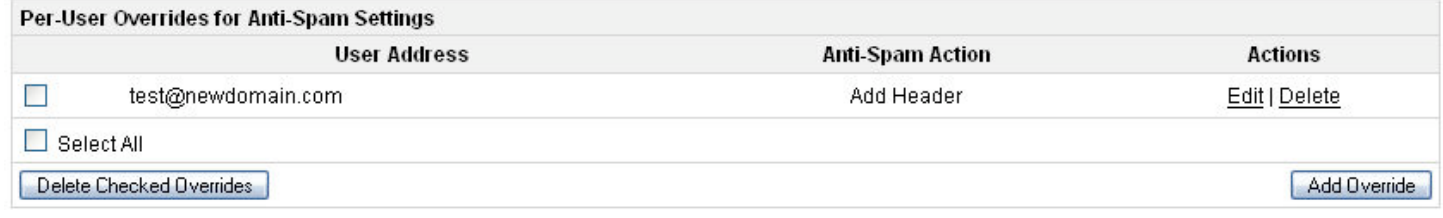

Using the per-user override system, you can configure specific users, by email address, to have different anti-spam setting then the defaults. To add a new override, click on the "Add Override" button in the lower right of the main view.

You will need to enter the users email address and then define their customized settings. Once completed, click on "Add Override" to save.

#### **Editing a Per-User Override**

To edit a per-user override, click on the "edit" link in the corresponding row within the main listing.

#### **Deleting Per-User Overrides**

To delete per-user overrides, click on the checkbox next to the entries you would like to remove. Next, click on "Delete Checked Overrides".

# Anti-Virus Settings

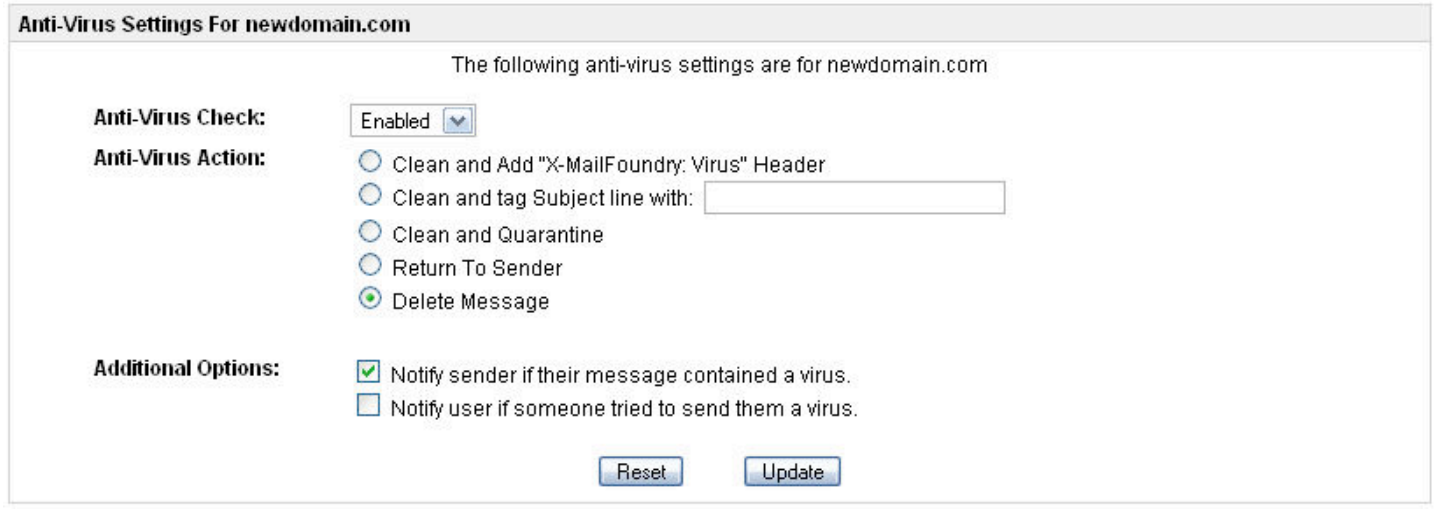

This screen allows you to configure your anti-virus options. Settings configured on this screen are domain specific in scope.

# **Configuring Options**

To modify your anti-virus settings, edit the following fields and click on "Update".

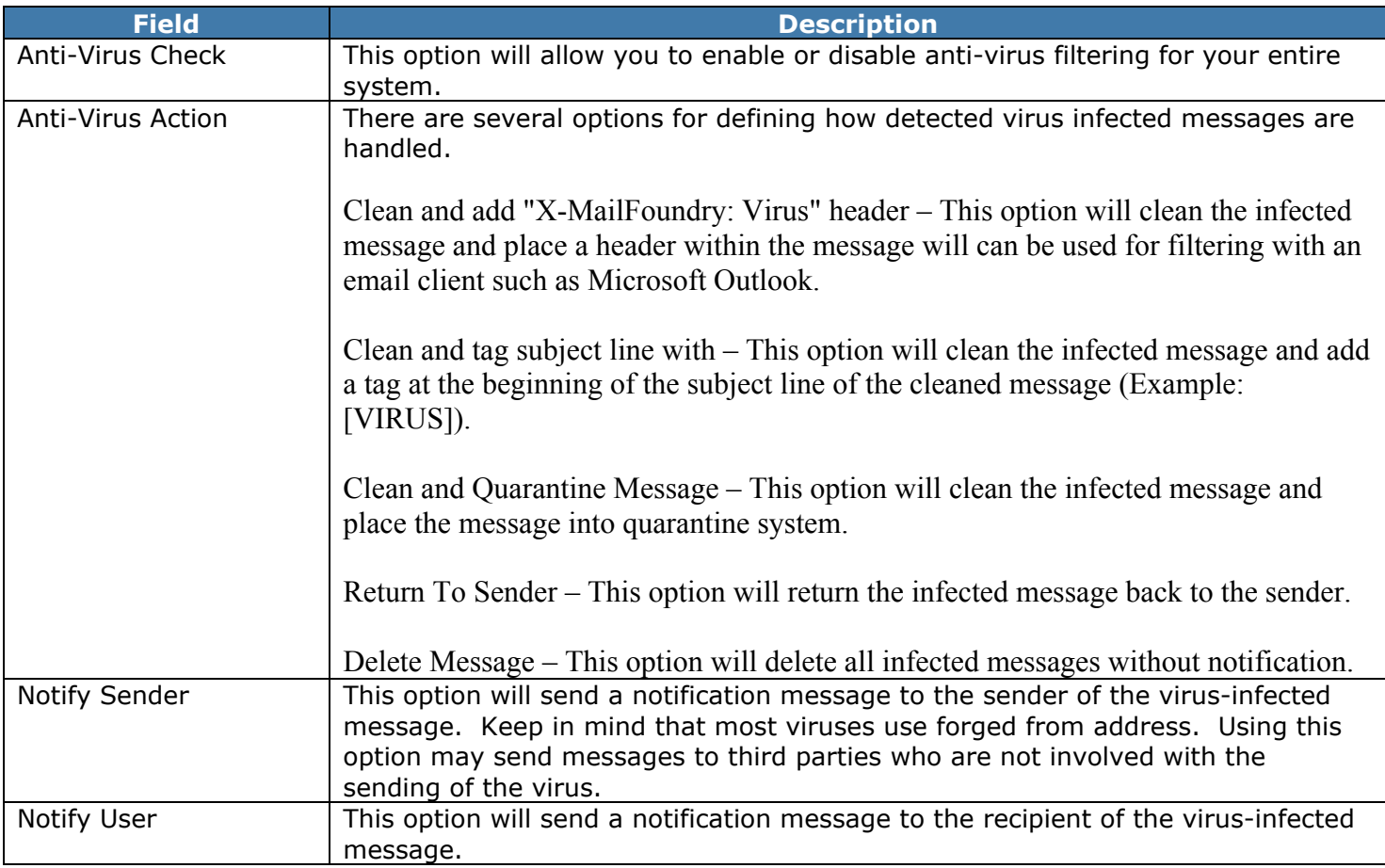

## MailFoundry Users Manual Page 35 of 81

#### **Per-User Overrides**

Using the per-user override system, you can configure specific users, by email address, to have different anti-virus setting than the defaults. To add a new override, click on the "Add Override" button in the lower right of the main view.

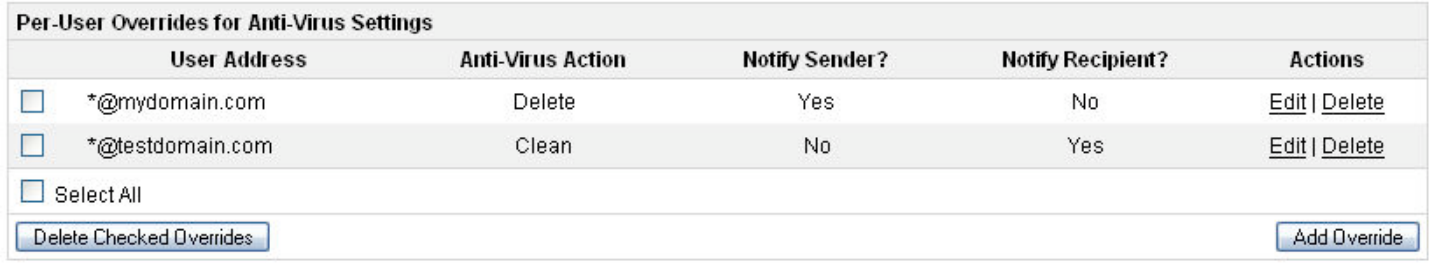

You will need to enter the users email address and then define their customized settings. Once completed, click on "Add Override" to save.

#### **Editing a Per-User Override**

To edit a per-user override, click on the "Edit" link in the corresponding row within the main listing.

#### **Deleting Per-User Overrides**

To delete per-user overrides, click on the checkbox next to the entries you would like to remove. Next, click on "Delete Checked Overrides".

# Domain Filters

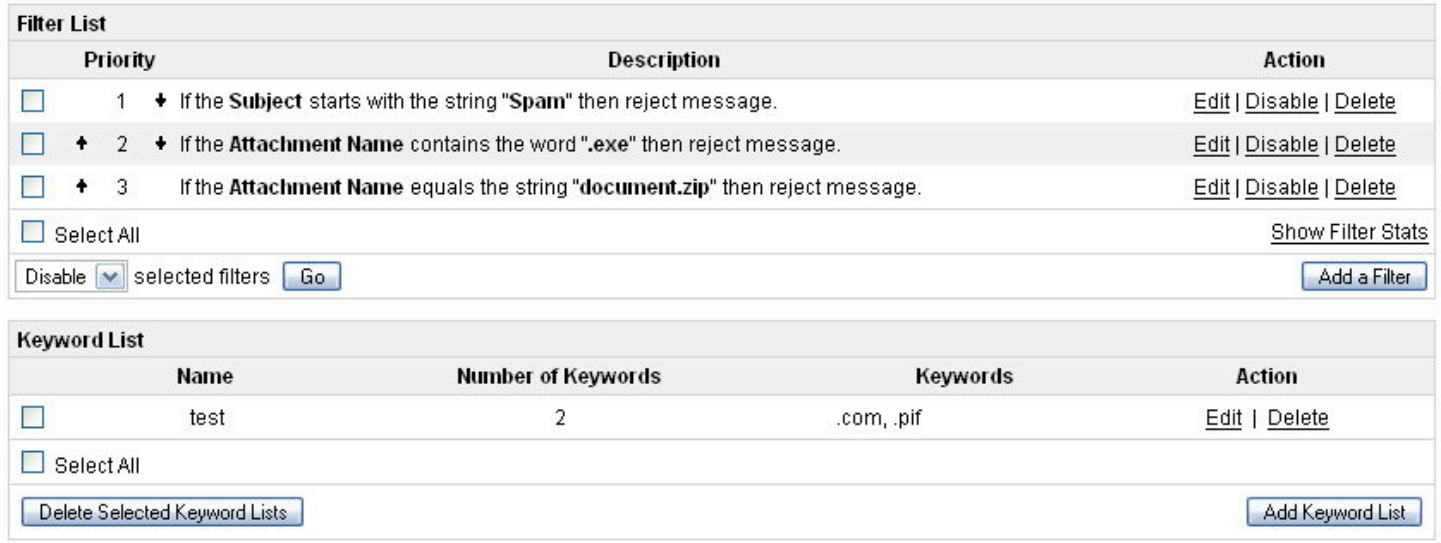

MailFoundry includes a full featured custom filters system. Using custom filters, you can create filters based on content of inbound and outbound messages. Filters created in this section will have a domain specific scope.

#### **Creating a Domain Filter**

For details on the context of custom filters, see Chapter 7 – Custom Filters. To create a new custom filter, click on "Add a Filter". Next, enter all required fields and finally, click on "Create Filter".

### **Editing a Domain Filter**

To edit a filter, click on the "Edit" link in the corresponding row within the main listing.

### **Enable, Disable or Delete a Domain Filter**

To enable, disable or delete a filter or group of filters, from the main listing screen, check the checkbox next to each listing you wish to change. Next, select either enable, disable or delete from the drop down list located at the lower left of the list. Finally, click on "Go".

### **Changing a Domain Filters Priority**

To change the priority of a custom filter, click either on the "Up" arrow or "Down" arrow in for the custom filter on the main view screen.

#### **View Usage Statistics**

To view usage statistics, click on the "Show Stats" link near the bottom on the left side of the main listing display. To hide usage statistics, click on "Hide Stats".

#### **Using Keyword Lists**

Your MailFoundry appliance has the ability to filter messages based on a list of keywords you enter or upload. Keyword filtering is effective in blocking message based on the content however using this system can create false-positive detections.

Once you have created your keyword list, you will need to create a custom filter that will utilize the keyword list.

#### **Manually Entering a Keyword List**

To manually enter a keyword list, click on "Add Keyword List" from the main view screen. Next, enter an internal name for the list (Example: "badwords"). Now, enter the keywords in the keyword list field, one per line. When completed, click on "Create".

#### **Uploading a Keyword List**

To upload a previously created list of keywords, click on "Add Keyword List" from the main view screen. Next, enter an internal name for the list (Example: "badwords"). Now, click on the "Browse" button. A directory listing will be displayed that will allow you to locate the saved file on your computers disk drive. Make sure the saved file lists the keywords, one per line. Once you have selected the file, click on "Create". Your file will be uploaded and your keyword list will be created.

#### **Deleting a Keyword List**

To delete a keyword list or group of keyword lists, click on the checkbox next to the entries you would like to remove. Next, click on "Delete selected keyword lists".

## MailFoundry Users Manual Page 37 of 81

# Address Filters

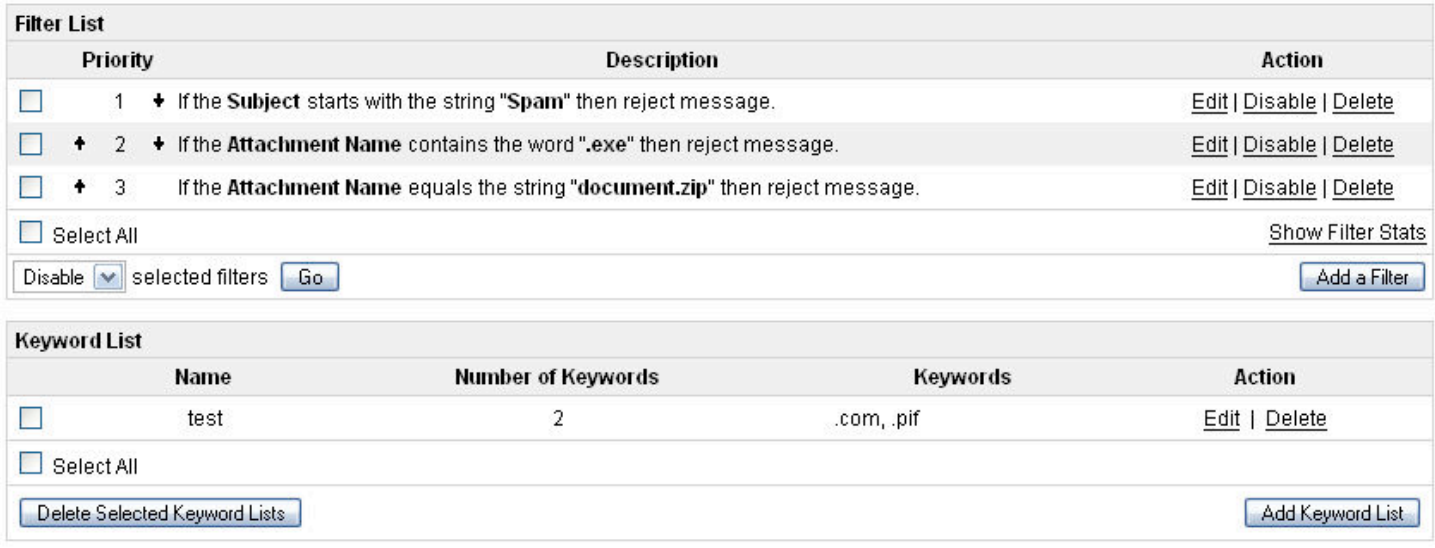

MailFoundry includes a full featured custom filters system. Using custom filters, you can create filters based on content of inbound and outbound messages. Filters created in this section will have an address specific scope.

#### **Creating an Address Filter**

For details on the context of custom filters, see Chapter 7 – Custom Filters. To create a new custom filter, click on "Add a Filter". Next, enter all required fields and finally, click on "Create Filter".

#### **Editing an Address Filter**

To edit an address filter, click on the "Edit" link in the corresponding row within the main listing.

#### **Enable, Disable or Delete an Address Filter**

To enable, disable or delete a filter or group of filters, from the main listing screen, check the checkbox next to each listing you wish to change. Next, select either enable, disable or delete from the drop down list located at the lower left of the list. Finally, click on "Go".

#### **Changing an Address Filters Priority**

To change the priority of a custom filter, click either on the "Up" arrow or "Down" arrow in for the custom filter on the main view screen.

#### **View Usage Statistics**

To view usage statistics, click on the "Show Stats" link near the bottom on the left side of the main listing display. To hide usage statistics, click on "Hide Stats".

#### **Using Keyword Lists**

Your MailFoundry appliance has the ability to filter messages based on a list of keywords you enter or upload. Keyword filtering is effective in blocking message based on the content however using this system can create false-positive detections.

Once you have created your keyword list, you will need to create a custom filter that will utilize the keyword list.

### MailFoundry Users Manual Page 38 of 81

#### **Manually Entering a Keyword List**

To manually enter a keyword list, click on "Add Keyword List" from the main view screen. Next, enter an internal name for the list (Example: "badwords"). Now, enter the keywords in the keyword list field, one per line. When completed, click on "Create".

#### **Uploading a Keyword List**

To upload a previously created list of keywords, click on "Add Keyword List" from the main view screen. Next, enter an internal name for the list (Example: "badwords"). Now, click on the "Browse" button. A directory listing will be displayed that will allow you to locate the saved file on your computers disk drive. Make sure the saved file lists the keywords, one per line. Once you have selected the file, click on "Create". Your file will be uploaded and your keyword list will be created.

#### **Deleting a Keyword List**

To delete a keyword list or group of keyword lists, click on the checkbox next to the entries you would like to remove. Next, click on "Delete selected keyword lists".

# Quarantine Options

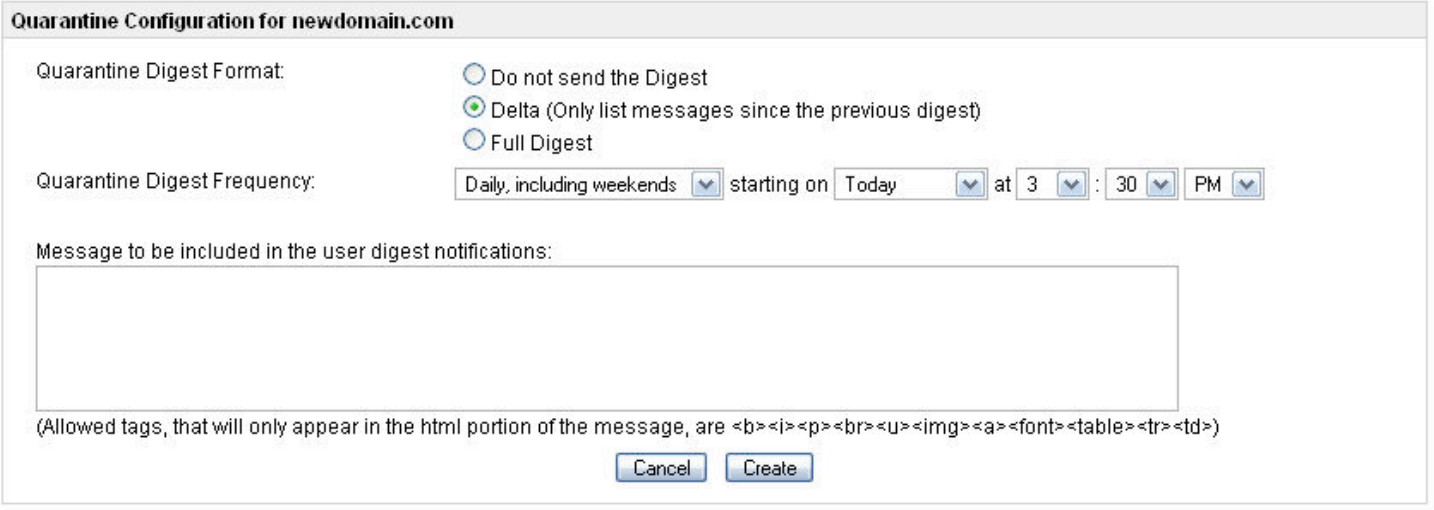

Your MailFoundry appliance includes a full featured quarantine system. Although it is rare to have a falsepositive message, using the quarantine system will give your email users the ability to view detected spam messages. You may also choose to have cleaned, virus-infected messages included in the quarantine system. Another unique feature your MailFoundry appliance offers is the ability to quarantine messages based on custom filters.

#### **Configuring Options**

To modify your quarantine settings, edit the following fields and click on "Update". Settings modified in this section are domain specific in scope.

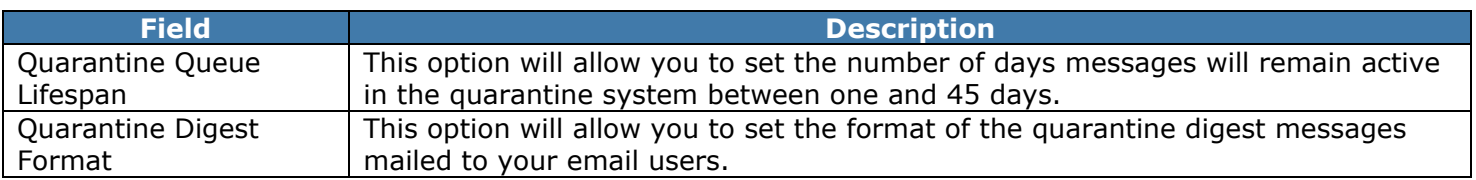

## MailFoundry Users Manual Page 39 of 81

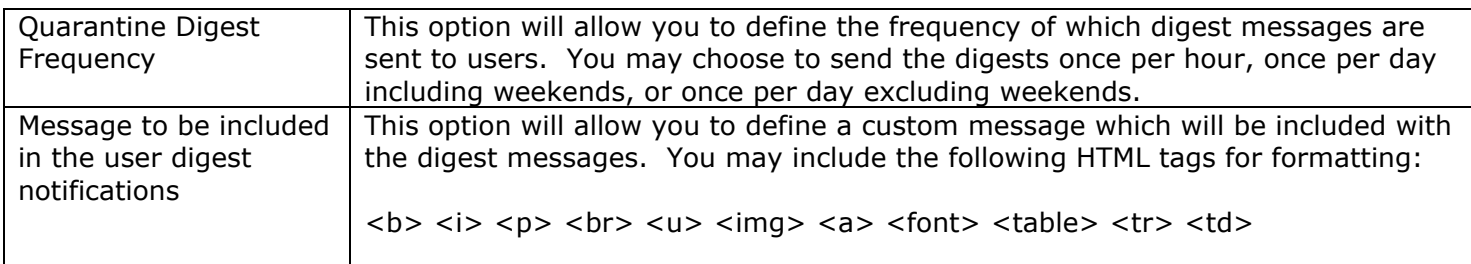

## **Per-User Overrides**

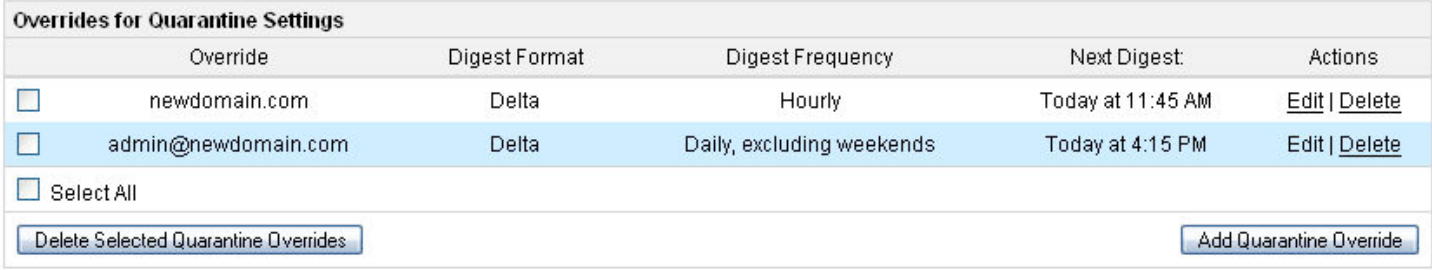

Using the per-user override system, you can configure specific users, by email address, to have different quarantine setting than the defaults.

To add a new override, click on the "Add Override" button in the lower right of the "Overrides for Quarantine Settings" box.

You will need to enter the users email address and then define their customized settings. Once completed, click on "Add Override" to save.

#### **Editing a Per-User Override**

To edit a per-user override, click on the "Edit" link in the corresponding row within the main listing.

#### **Deleting Per-User Overrides**

To delete per-user overrides, click on the checkbox next to the entries you would like to remove. Next, click on "Delete Checked Overrides" in the lower left of the "Overrides for Quarantine Settings" box.

#### **Digest Redirections**

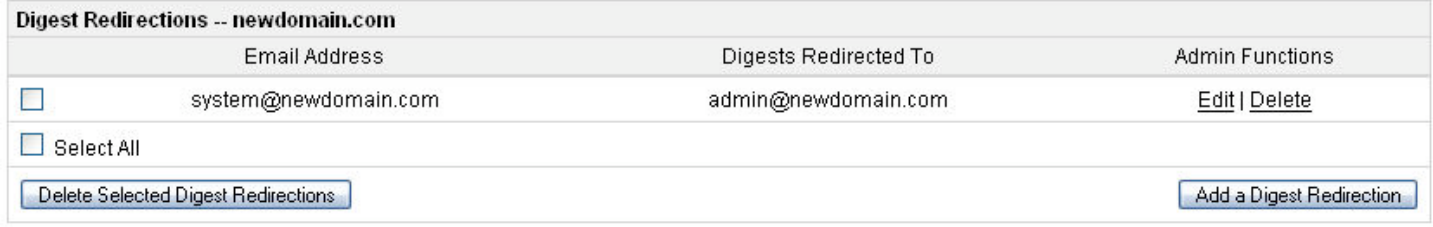

A digest redirection allows you to redirect the digest messages for a specific email address to another email address. This is often beneficial when you have an alias which multiple users answer and you only need one person who is a member of the alias to manage the quarantine digests.

To add a new redirection, click on the "Add a Digest Redirection" button in the lower right of the "Digest" box.

## MailFoundry Users Manual Page 40 of 81

Enter the email address that you would like to redirect digest messages for. Next, enter the destination email address who will manage the quarantine for the redirected address. Finally, click on "Add Digest Redirection" to save you entry.

#### **Editing a Digest Redirection**

To edit a digest redirection, click on the "Edit" link in the corresponding row within the main listing.

#### **Deleting Digest Redirections**

To delete digest redirections, click on the checkbox next to the entries you would like to remove. Next, click on "Delete Selected Digest Redirections" in the lower left of the "Digest Redirections" box.

# **SMTP Settings Tab – System Level**

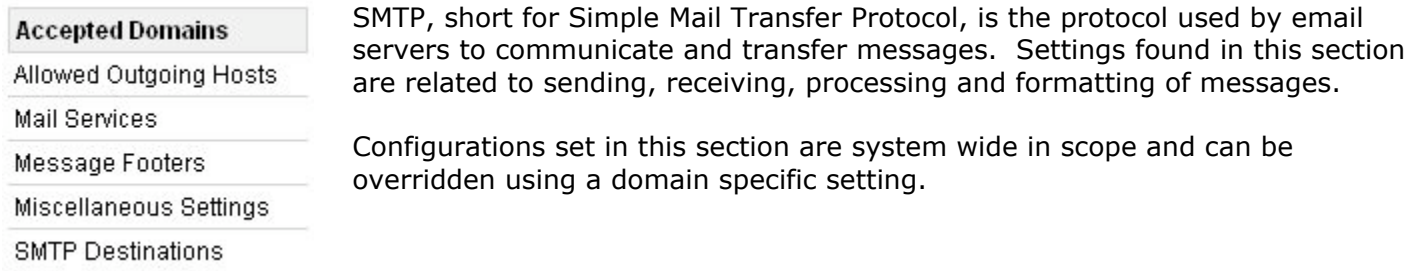

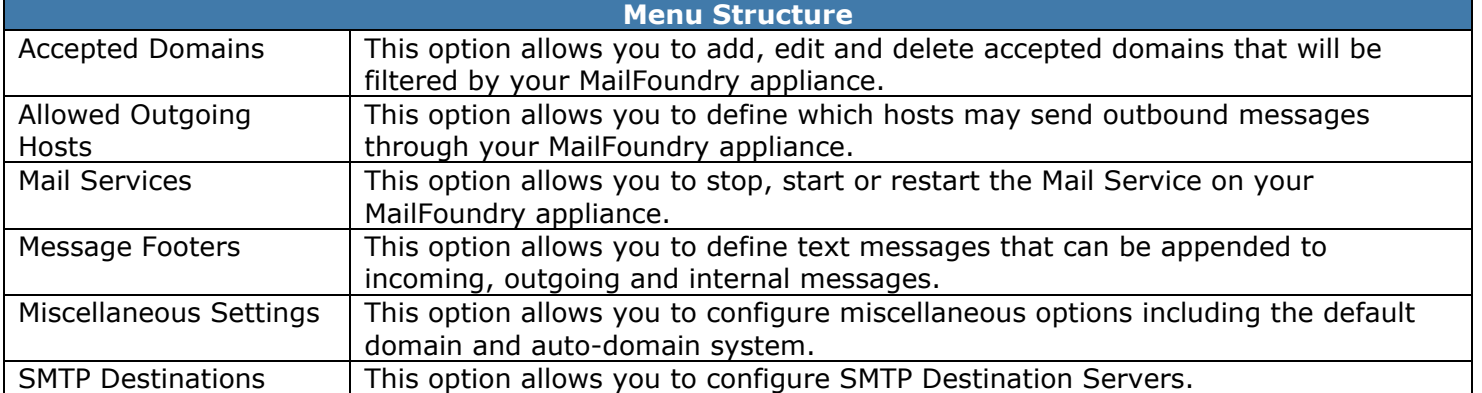

# Accepted Domains

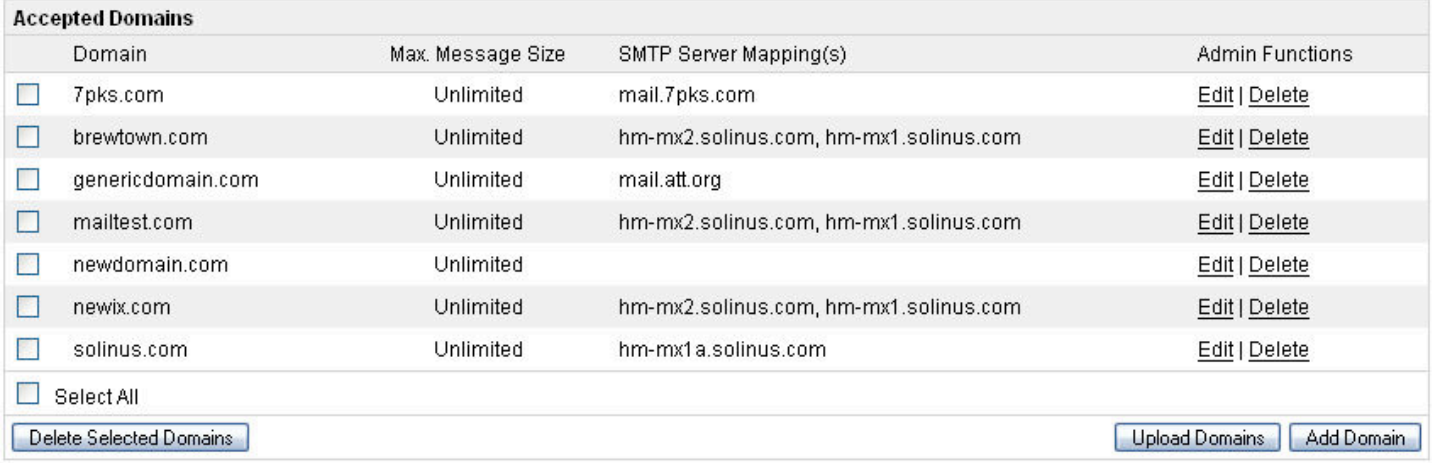

Each domain which will be processed by the MailFoundry appliance will need to be added to the Accepted Domains list if you are not using the Auto Domains feature. Using this system, you can configure domain specific options such as the maximum message size and anti-virus services.

SMTP server mapping is also done within the Accepted Domains screen. Domains may target one or more SMTP servers.

#### **Adding a New Entry**

To add a new entry to the Accepted Domains system, click on the "Add Domain" button. Fill in the fields as listed below

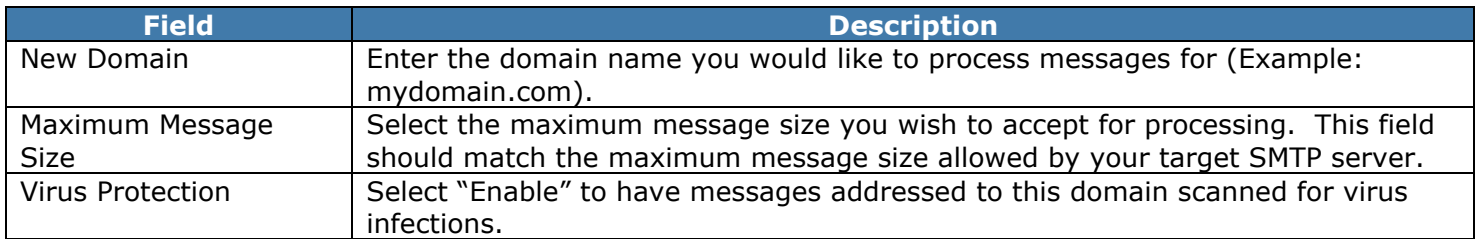

Next, you will be asked to select one or more destination SMTP servers that will receive messages for the domain. Check the checkbox in the corresponding rows for those servers which you would like to map to the domain. You may optionally change the following settings for each destination SMTP server:

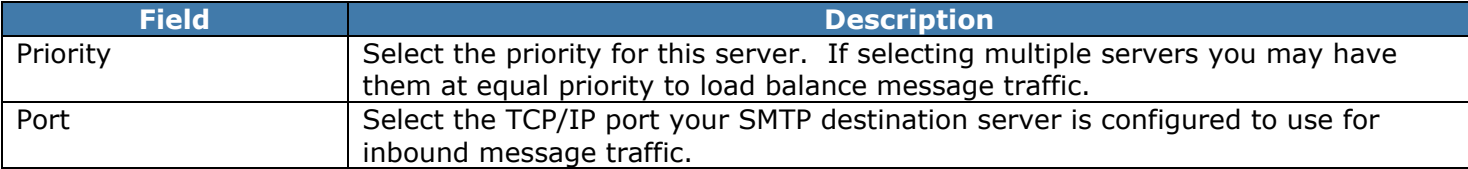

Once you have selected all of the servers you wish to map for the domain, click on the "Update" button.

### MailFoundry Users Manual Page 42 of 81

#### **Adding A New Destination SMTP Server**

You may choose to add a new destination SMTP server from this screen. To do so, check the checkbox in the last row of the domain mapping list. Next, enter the hostname or IP address of the new server. Select the priority for the server and finally, configure the TCP/IP port to be used and click on the "Update" button.

#### **Uploading a List of entries**

To upload a text file containing a list of entries, click on the "Upload Domains" button. When uploading a list, the list must contain a listing of one domain name per line. Optional you can add additional configurations options in the following format:

Domain.com, SMTP\_SERVER, Virus Protection, Max\_Message\_Size\_in\_MB

The "Virus Protection" field can either be set to 'Enabled' or 'Disabled'.

The "Max Message Size in MB" is the maximum size in megabytes that you will accept for the particular domain. For unlimited size, enter 0.

#### **Searching a Domain**

To search for a listed domain, enter the full domain name or a portion of the domain name into the "Search for a domain" text field in the "Search" section and click on "Search".

#### **Editing a Domain**

To edit a domain, click on the "Edit" link in the corresponding row within the main listing.

#### **Enable or Disable a Domain**

To enable or disable a domain or group of domains, from the main listing screen, check the checkbox next to each listing you wish to change. Next, select either enable or disable from the drop down list located at the lower left of the list. Finally, click on "Go".

## Allowed Outgoing Hosts

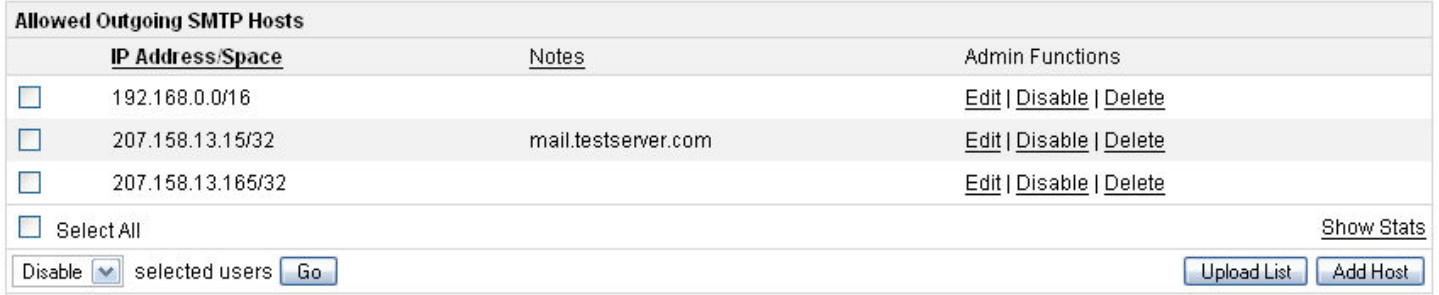

Your MailFoundry appliance includes the option to filter outbound messages for spam, viruses and content. With this option, it is highly recommended that you limit the list of servers which can send outbound messages.

#### **Adding a New Entry**

To add a new entry to the Allowed Outgoing Hosts system, click on the "Add Host" button. Fill in the fields as listed below

### MailFoundry Users Manual Page 43 of 81

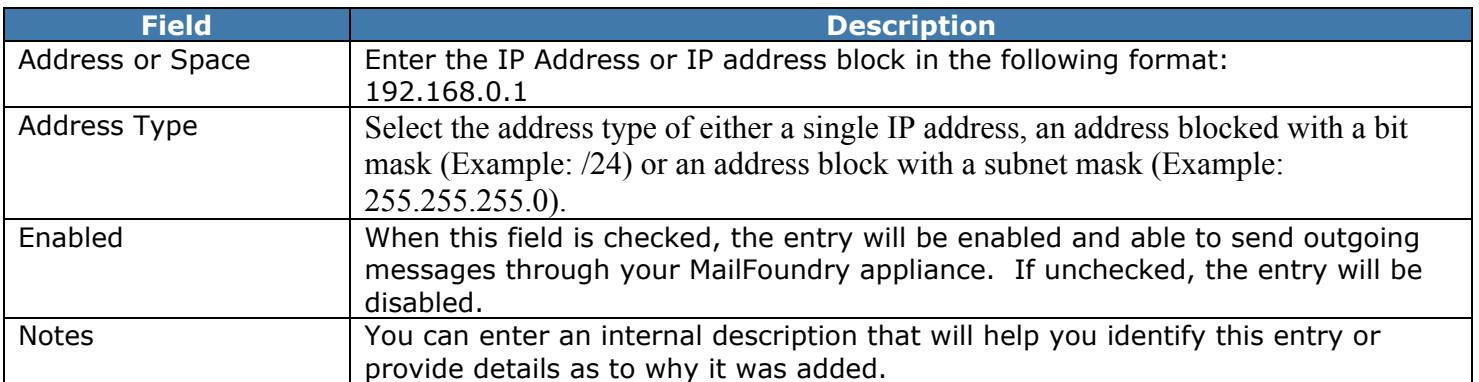

## **Uploading a List of Entries**

To upload a text file containing a list of entries, click on the "Upload List" button. When uploading a list, the list must contain a listing of one IP address per line.

#### **Searching an IP Address**

To search for a listed IP address, enter the IP Address into the "Search for an IP" text field in the "Search" section and click on "Search".

#### **Editing an IP Address**

To edit an Address, click on the "Edit" link in the corresponding row within the main listing.

#### **Enable, Disable or Delete an IP Address**

To enable, disable or delete an IP address or group of IP addresses, from the main listing screen, check the checkbox next to each listing you wish to change. Next, select either enable, disable or delete from the drop down list located at the lower left of the list. Finally, click on "Go".

#### **View Usage Statistics**

To view usage statistics, click on the "Show Stats" link near the bottom on the left side of the main listing display. To hide usage statistics, click on "Hide Stats".

Mail Services

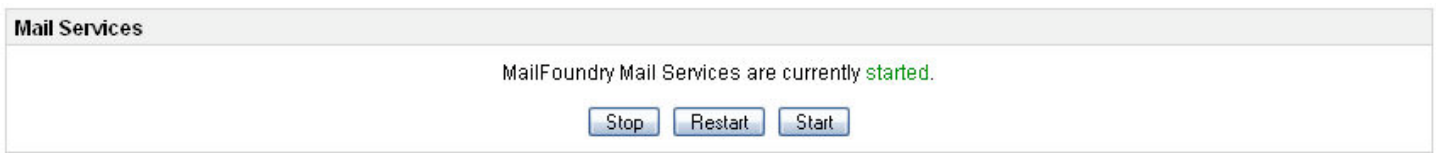

This screen allows you to manage your MailFoundry Appliance's mail services. You can stop, restart or start the service as needed.

When the mail service is disabled, messages will not be received or processed by your MailFoundry appliance.

# Message Footers

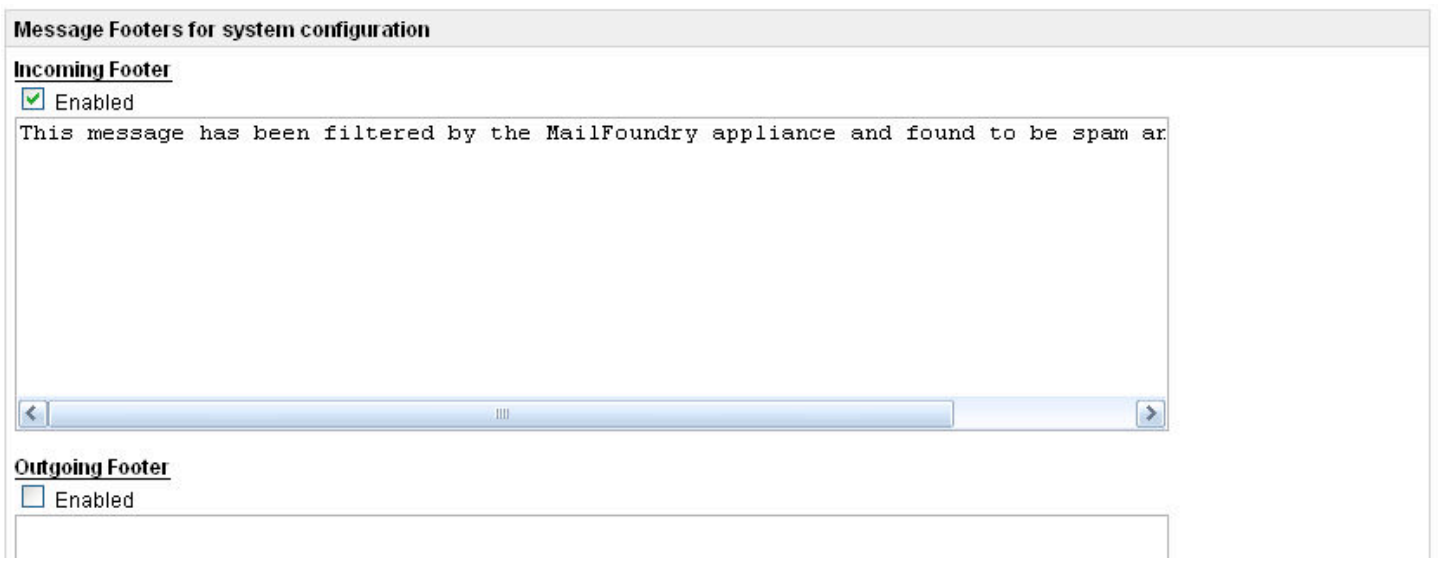

Message footers are text messages that are added at the end of incoming, outgoing or internal messages.

Incoming messages are messages from the internet which are destined for a local user.

Outgoing messages are messages created from a local user destined for a user over the internet.

Internal messages are messages created by a local user destined for another local user.

#### **Enabling Message Footers**

To enable a message footer enter the text you wish to include and check the "Enable" checkbox for each footer type you wish to use. Next, click on the "Update" button at the bottom of the page.

#### **Disabling Message Footers**

To disable a message footer, uncheck the "Enable" checkbox for each of the footers you wish to disable. Next, click on the "Update" button at the bottom of the page.

## Miscellaneous Settings

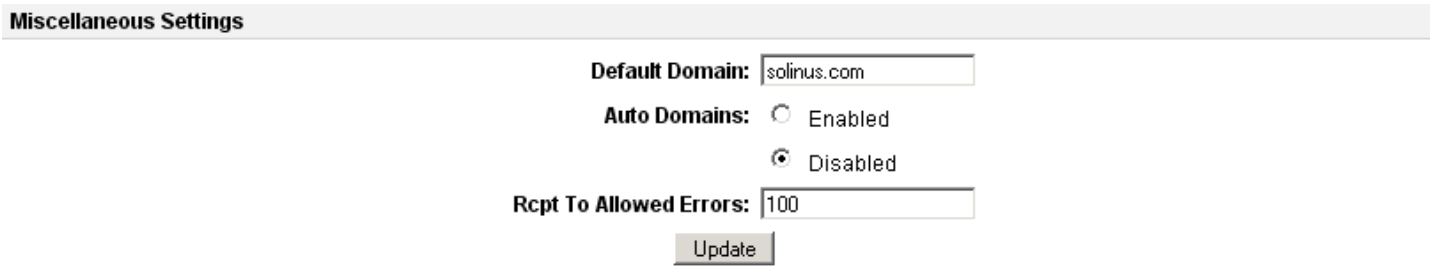

This section allows you to configure the default domain used by the MailFoundry appliance. You can also enable or disable the "Auto Domains" feature.

# **Default Domain**

The default domain option allows you to define a domain to be assigned to messages destined to 'postmaster' where a domain has not been defined. A default domain should be created when you have multiple domains processed by your MailFoundry appliance.

# **Auto Domains**

Auto Domains, is a unique feature included with your MailFoundry appliance that makes management of systems with large amounts of domains very easy. With Auto Domains, it is not necessary to provision and manage individual domains. Your MailFoundry appliance will automatically detect new domains and provision them as needed.

Once this service is enabled, any new inbound connection will be verified, using the SMTP protocol, with each previously configured SMTP destination servers. Auto Domains will check each SMTP destination server to see if it accepts messages for the newly detected domain. If one or more SMTP destination servers are verified for the newly detected domain, the domain will be provisioned and each verified SMTP destination server will be added to the domain's SMTP mapping list.

It may take up to 10 days for the MailFoundry appliance to remove an automatically provisioned domain name if it is removed from the SMTP destination server(s). It is recommended that you manually delete the domain from your MailFoundry appliance once the domain's MX record change has fully propagated.

# **RCPT To Allowed Errors**

Rcpt To Allowed Errors, is a setting that allows you to adjust how many bad addresses can be attempted in a single incoming SMTP connection before that connection is dropped. This can be used to block certain kinds of spam attacks if a single connection is used to try to send to a large quantity of bad email addresses.

The new Redlisting feature uses similar information in a more complete way.

# SMTP Destinations

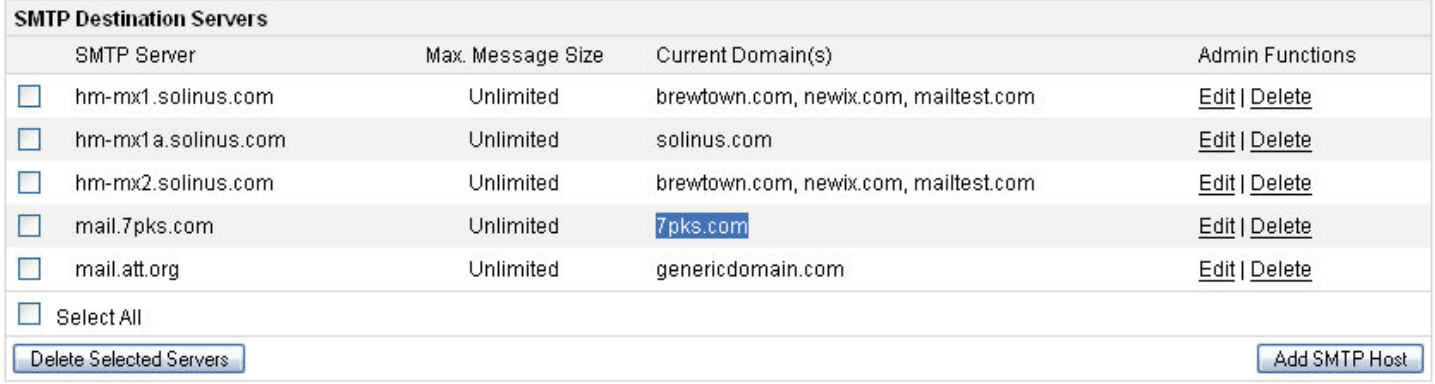

SMTP Destinations are SMTP servers that your MailFoundry appliance will route messages to. MailFoundry will work with SMTP compliant mail servers including Microsoft Exchange, Sendmail, Qmail, Postfix, Merak and others.

Each domain you process messages for requires at least one SMTP destination although you may configure as many SMTP destinations as needed.

### **Adding a New Entry**

To add a new SMTP destination, click on the "Add SMTP Host" button. Fill in the fields as listed below

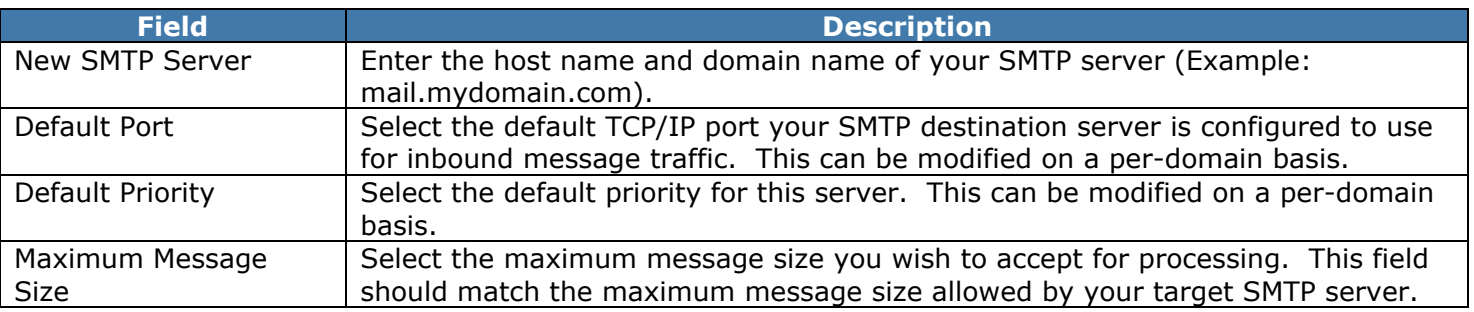

#### **Searching an SMTP Destination**

To search for a listed SMTP Destination Server, enter the full or partial host name into the "Search for a server name" text field in the "Search" section and click on "Search".

## **Editing an Entry**

To edit an entry, click on the "edit" link in the corresponding row within the main listing.

#### **Enable, Disable or Delete an Address**

To enable, disable or delete an IP address or group of IP addresses, from the main listing screen, check the checkbox next to each listing you wish to change. Next, select either enable, disable or delete from the drop down list located at the lower left of the list. Finally, click on "Go".

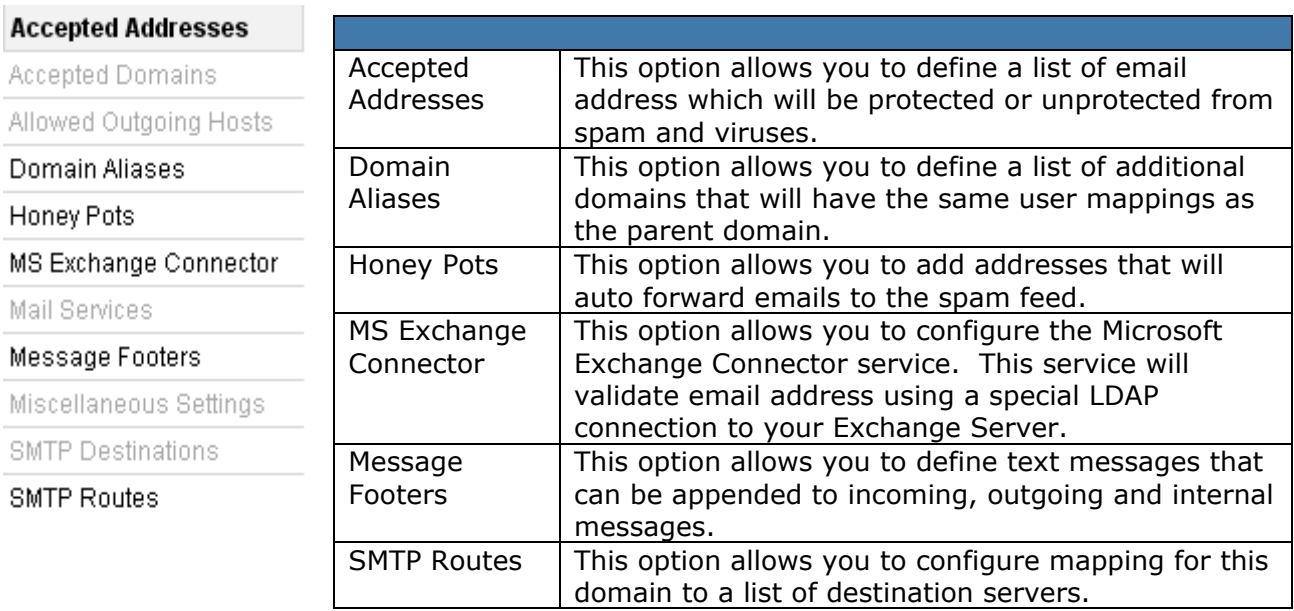

# **SMTP Settings – Domain Level**

# MailFoundry Users Manual Page 47 of 81

# Accepted Addresses

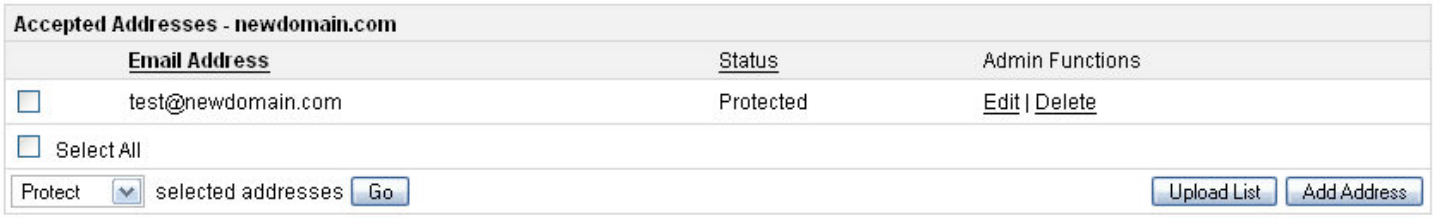

The Accepted Addresses list allows you to control which addresses for a given domain are processed. In addition, you can define how email addresses that are not listed are handled.

By default, the MailFoundry appliance will process all messages as long as your destination SMTP server authenticates the email address.

Some SMTP servers however do not process SMTP authentication request as required by MailFoundry. In these cases, any possible email address would be considered valid unless limited by the Accepted Addresses system.

## **Auto Discover Email Addresses**

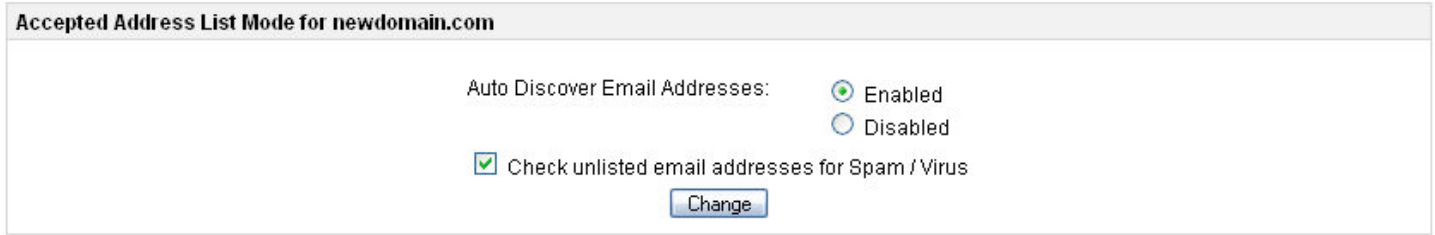

When this option is enabled, new email addresses which receive inbound messages and are not currently listed in the Accepted Addresses list will be "Auto Discovered". Messages for these addresses will be forwarded to your destination SMTP server. If you have selected the "Check unlisted email addresses for Spam / Virus" checkbox, these messages will be processed for spam and viruses.

#### **Adding a New Entry**

To add a new entry to the Accepted Addresses list, click on the "Add Address" button. Fill in the fields as listed below

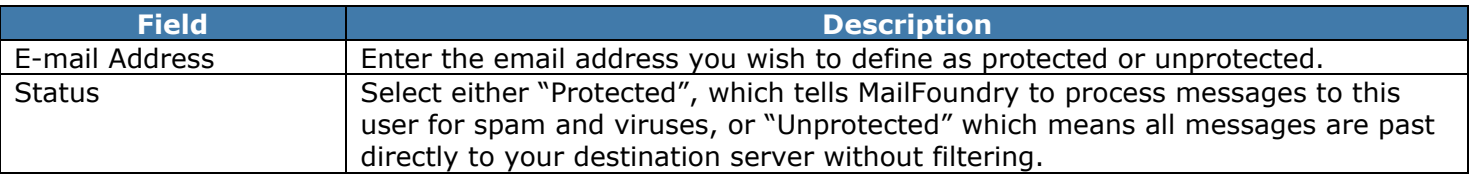

## **Uploading a List of Entries**

To upload a text file containing a list of entries, click on the "Upload List" button. "When uploading a list, the list must contain a listing of one email address per line". You must specify by using the "Status" checkbox if the address list is "Protected" or "Unprotected".

### MailFoundry Users Manual Page 48 of 81

#### **Searching an Email Address**

To search for a listed email address, enter the email Address into the "Search for an address" text field in the "Search" section and click on "Search".

#### **Editing an Email Address**

To edit an email address, click on the "edit" link in the corresponding row within the main listing.

#### **Protect, Unprotect or Delete an Email Address**

To Protect, Unprotect, or delete an email address or group of email addresses, from the main listing screen, check the checkbox next to each listing you wish to change. Next, select either protect, unprotect or delete from the drop down list located at the lower left of the list. Finally, click on "Go".

## Domain Aliases

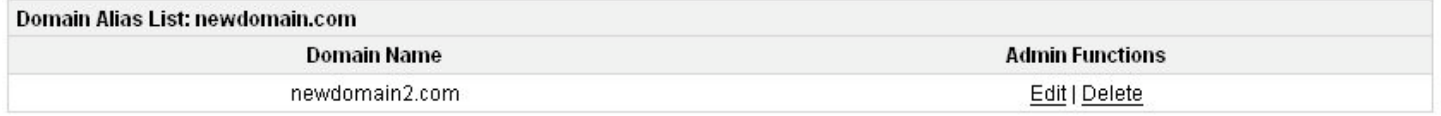

Domain Aliases allow you to configure secondary domain names which mirror the configuration of the primary domain.

Support for domain aliases is dependant on your destination SMTP server. Your MailFoundry appliance will process messages for the secondary domain using the exact configurations of the primary domain. If you need a variation in configuration for the secondary domain, it is recommended that you configure the secondary domain as a separate domain within your MailFoundry appliance.

#### **Adding a Domain Alias**

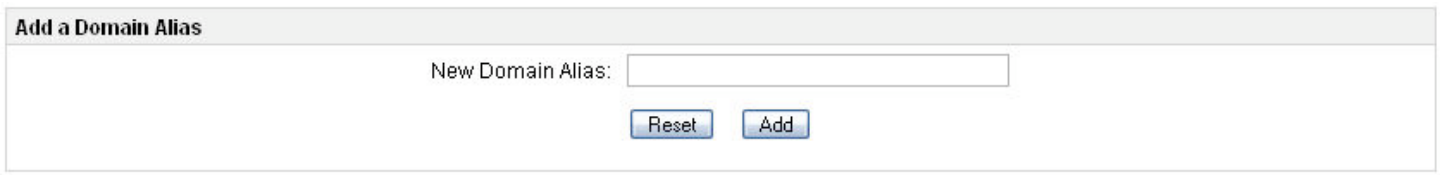

To add a domain alias, enter the full domain name of the secondary domain name in the "New Domain Alias" field. Next, click on "Add".

#### **Editing a Domain Alias**

To edit a domain alias, click on the "Edit" link in the corresponding listing row.

#### **Deleting a Domain Alias**

To delete a listed domain alias, click on the "Delete" link in the corresponding listing row.

## MailFoundry Users Manual Page 49 of 81

# **Honey Pots**

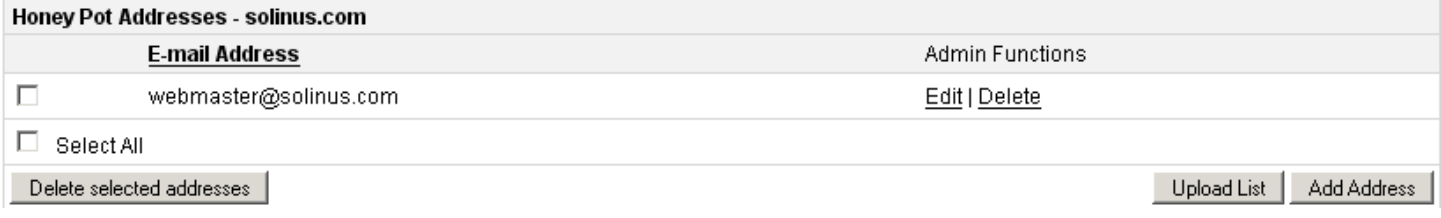

Honey pots are addresses that auto forward all email sent to them to spam@mailfoundry.com. To use honey pots it's best to add email addresses that have never existed on the domain before. This way any email going to it will be a phishing attempt and needs to be forwarded to spam@mailfoundry.com.

# **MS Exchange Connector**

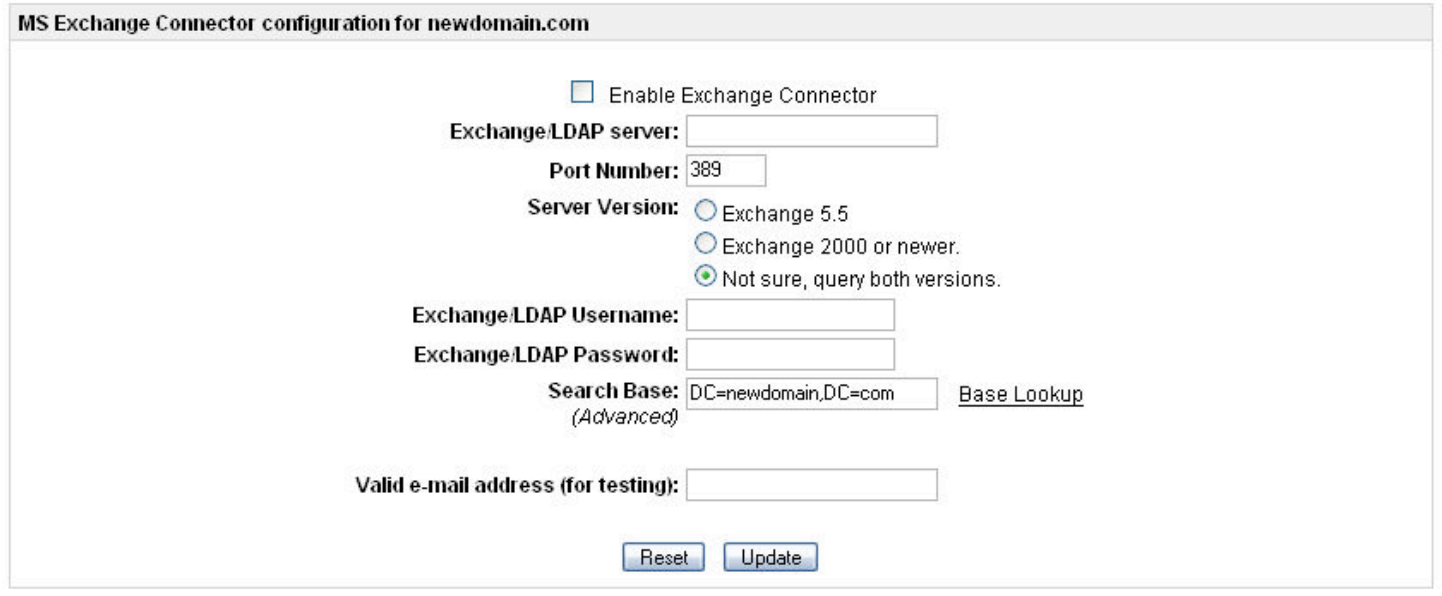

The MS Exchange Connector is a specialized LDAP connection between your MailFoundry appliance and your Exchange server for the purpose of account address verification.

Because Microsoft Exchange does not support SMTP based user authentication, it is highly recommended that the MS Exchange Connector be used with all Microsoft Exchange installations. If this option is not used, every possible email address will be considered valid which could cause your MailFoundry appliance to become unstable.

## **Configuring Options**

To modify your MS Exchange Connector settings, edit the following fields and click on "Update". It is important to remember that settings are domain specific.

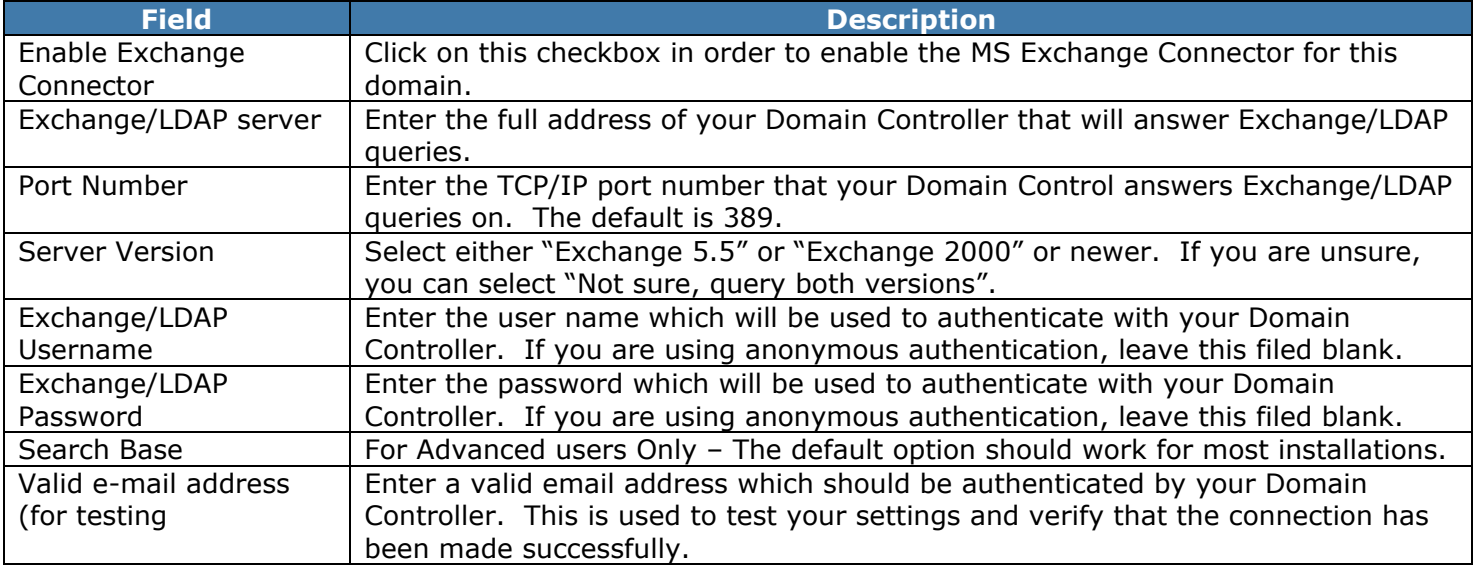

# **Message Footers**

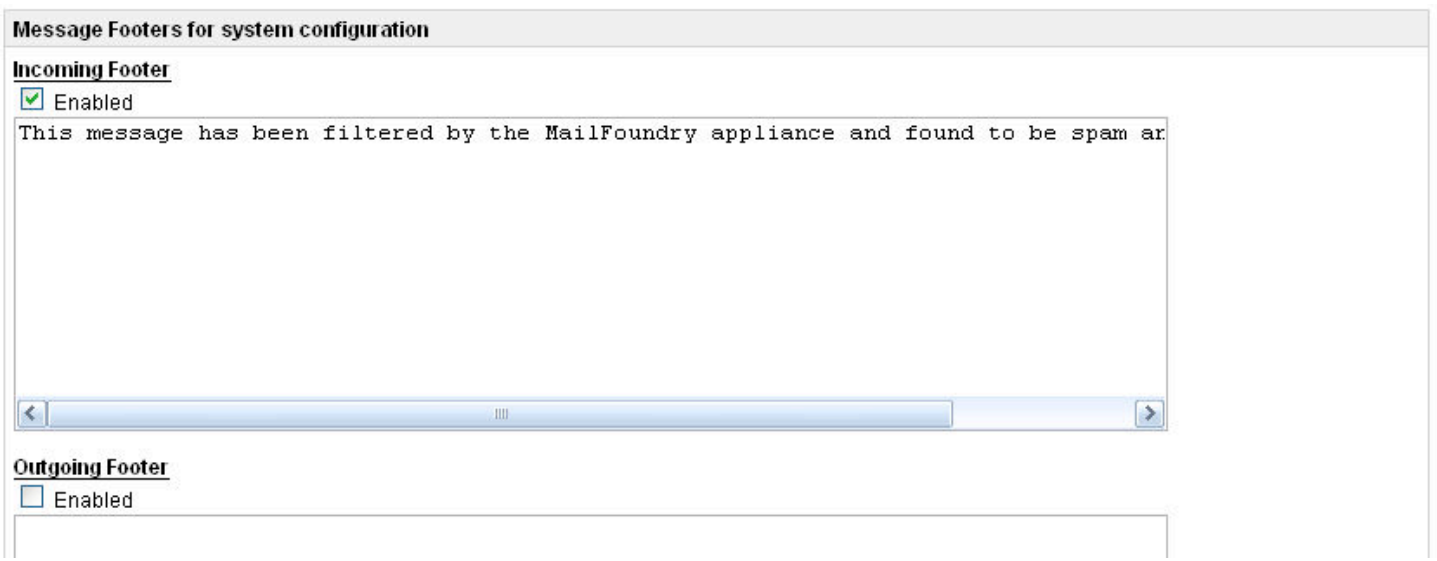

Message footers are text messages that are added at the end of incoming, outgoing or internal messages.

Internal messages are messages from the internet which are destined for a local user.

External messages are messages created from a local user destined for a user over the internet.

Internal messages are messages created by a local user destined for another local user.

Adding footers causes emails to become multipart messages. Some email clients may not display this information correctly.

# **SMTP Routes**

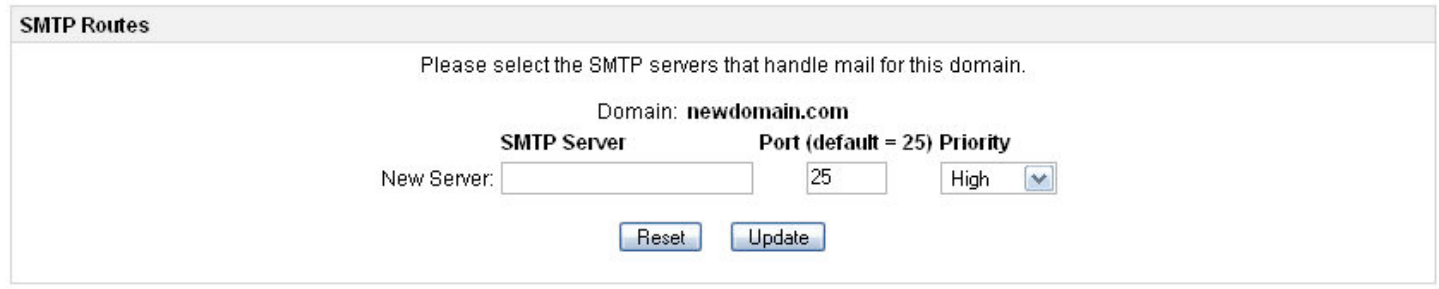

SMTP Routes refers to the mapping of SMTP Destination servers to your domain. MailFoundry will work with SMTP compliant mail server including Microsoft Exchange, Sendmail, Qmail, Postfix, Merak and others.

Each domain you process messages for requires at least one SMTP destination although you may configure as many SMTP destinations as needed.

## **Adding a New Entry**

## MailFoundry Users Manual Page 52 of 81

To add a new entry to the Allowed Outgoing Hosts system, complete the files on the last listing row as listed below. Next, click on the "Update" button.

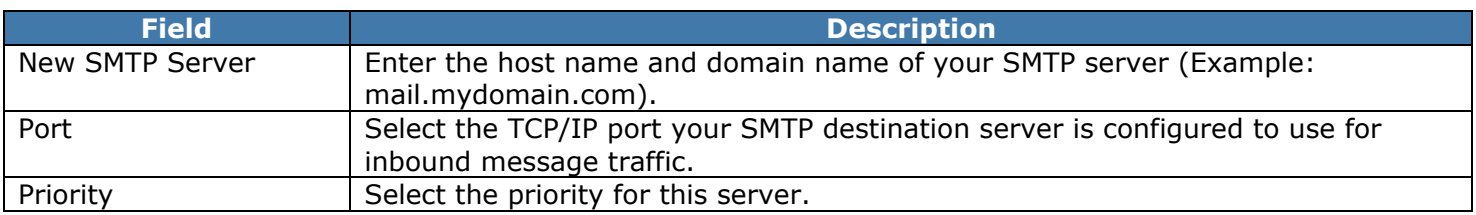

#### **Enable, Disable a SMTP Route**

To enable or disable a SMTP Route either check on uncheck the corresponding checkbox next to each listing. Once completed, click on the "Update" button.

# **System Settings Tab**

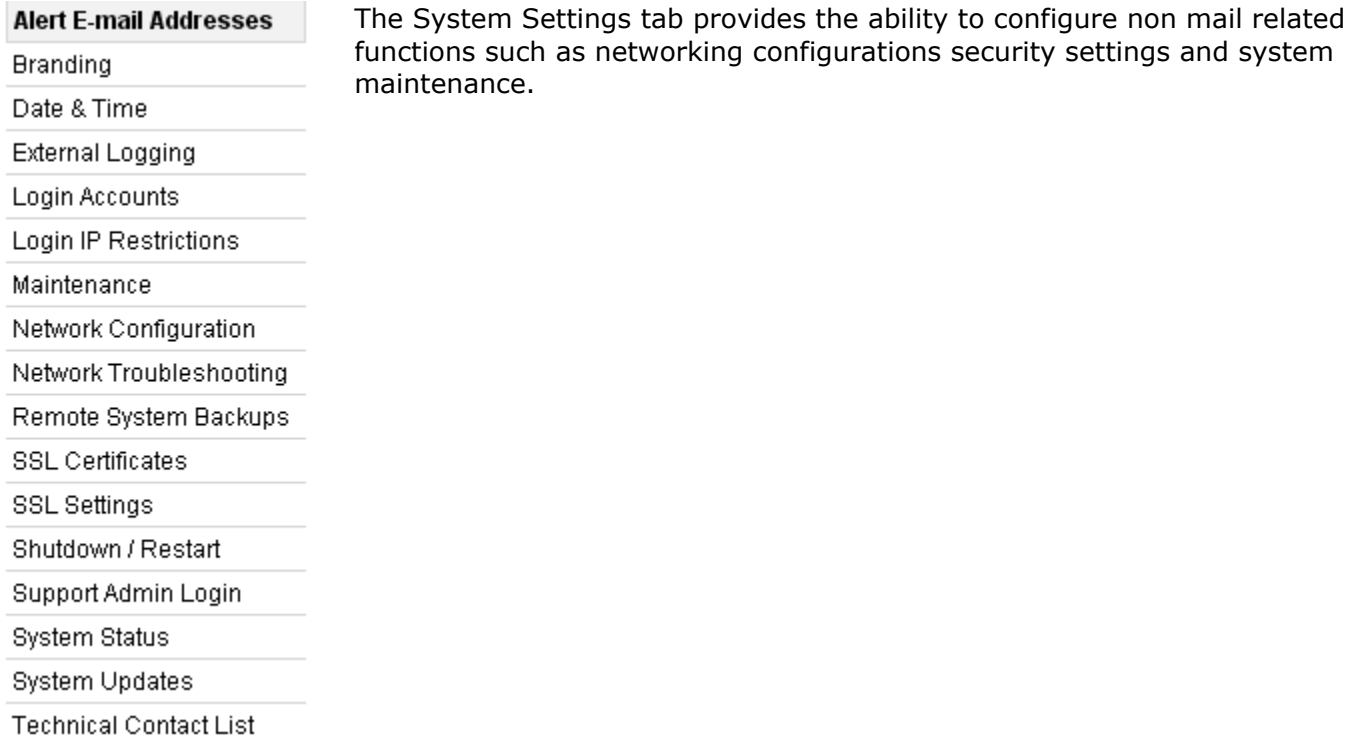

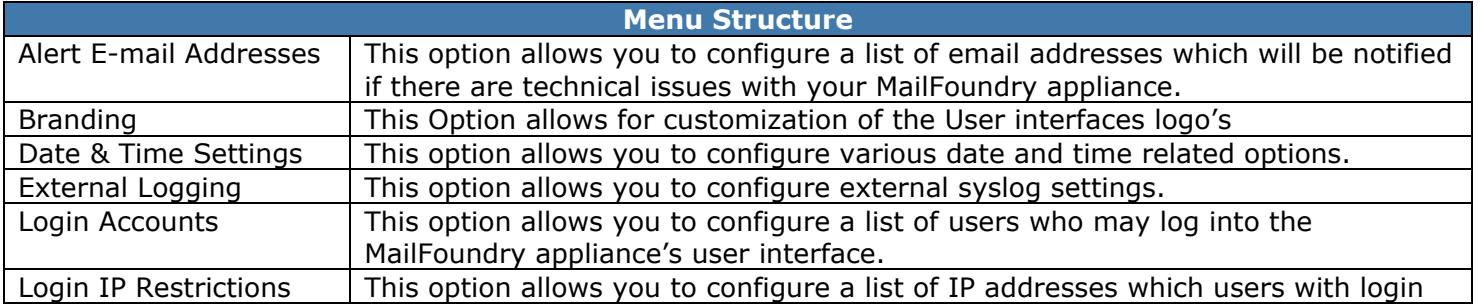

## MailFoundry Users Manual Page 53 of 81

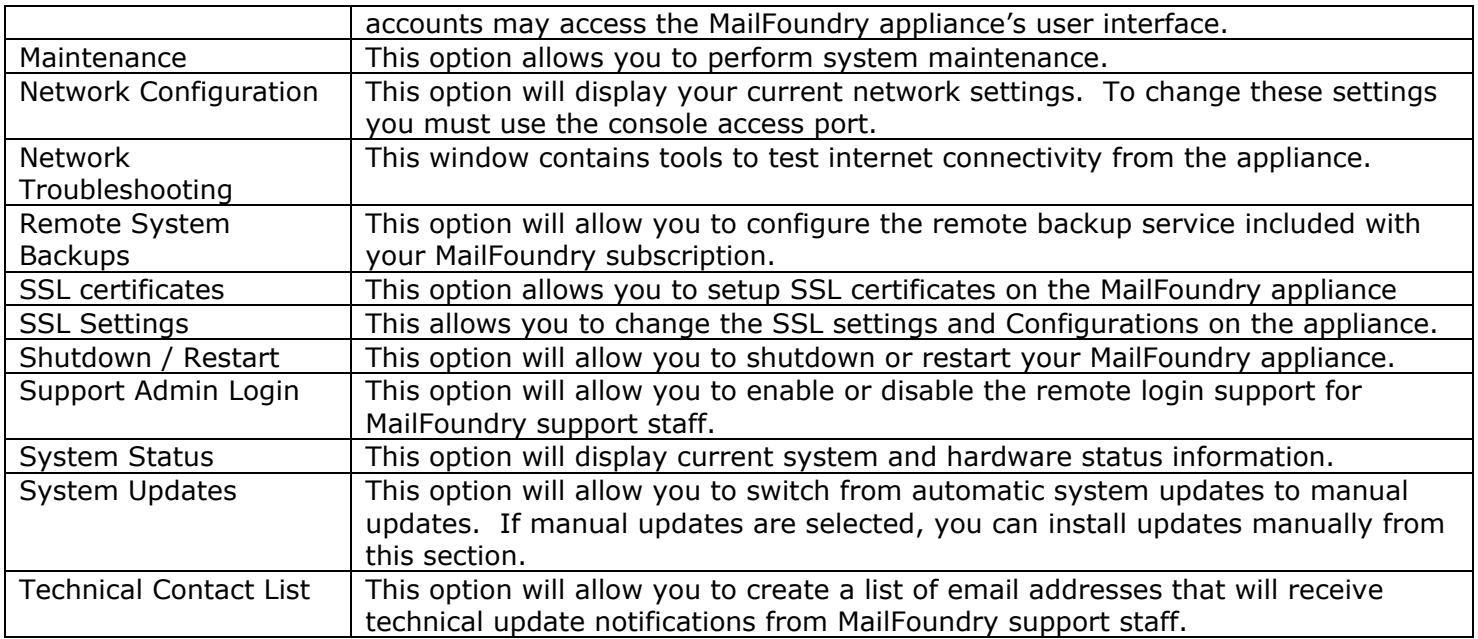

# **Alert E-mail Addresses**

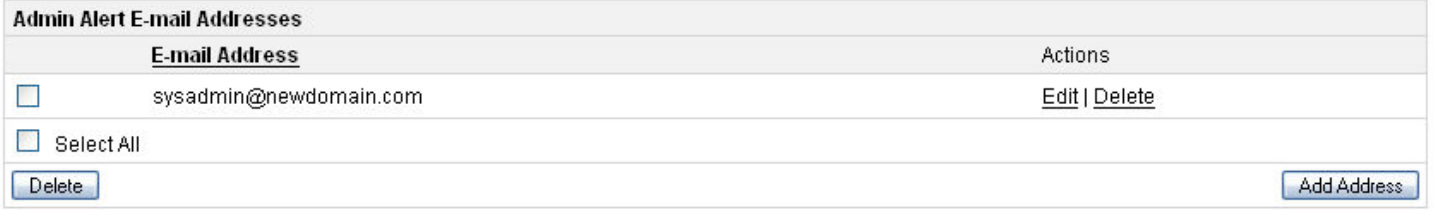

Addresses added to this list will receive automated notifications from the MailFoundry appliance if a technical issue is detected. This can include such things as disk usage being at a critical state. It is recommended that you have all system administrators added to this list.

#### **Adding a New Address**

To add a new entry to the Alert E-mail Addresses list, click on the "Add Address" button. Next, enter the full email of the user. Finally, click on the "Add" button.

#### **Editing an Address**

To edit an address, click on the "edit" link in the corresponding row within the main listing.

#### **Deleting an Address**

To delete an address from the alert E-mail Address list, check the corresponding checkbox next to each listing you wish to delete. Next, click on the "Delete" button.

## MailFoundry Users Manual Page 70 of 81

# **Chapter 7: Custom Filters**

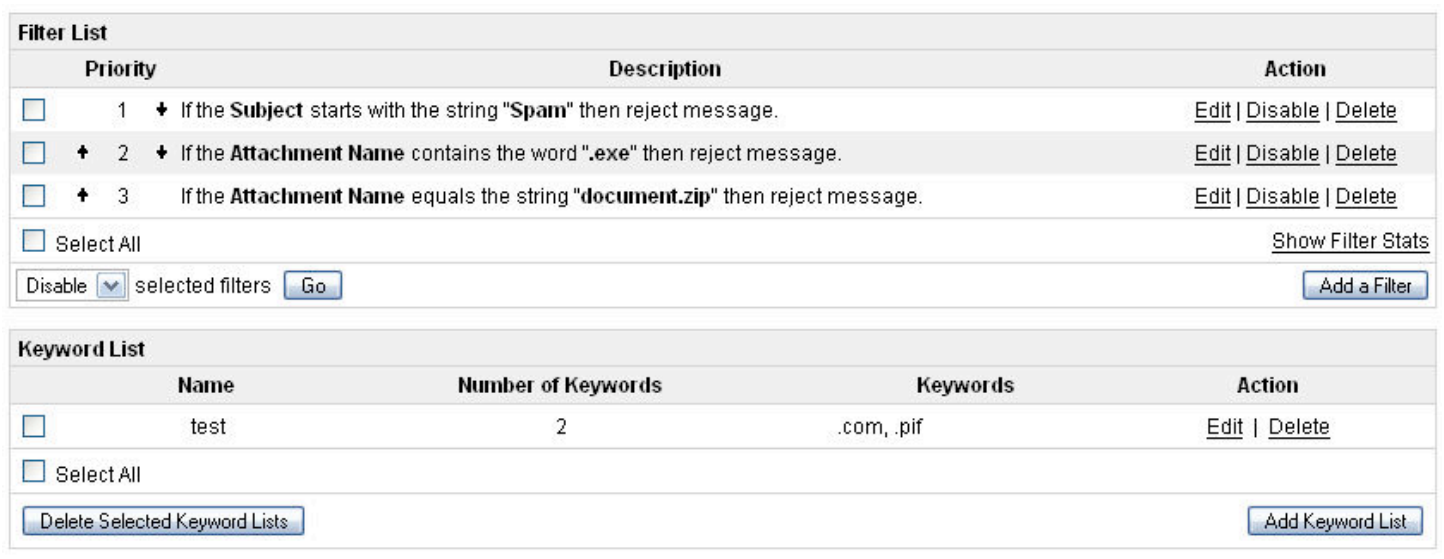

Your MailFoundry appliance includes a robust content filtering system that allows you to customize filtering on a system level, domain level, or address level.

# **Filter Options**

Filter options refer to the content of the message which you will be matching your filter to. There are several filtering options you can choose from including:

To Field: This option searches the "To: " field of the message.

From Address: This option searches the "From: " field of the message.

Sender's Name: This option searches for the senders name in the message if listed.

Sender's Domain: This option searches for the domain name portion of the "From: " field.

Body of Message: This option searches the body of the message.

Attachment Name: This option searches based on the file name of any attachments included with the message.

Entire Message: This option searches all possible portions of the message.

Any Header: This option searches all headers of the message.

Specific Header (Other): This option will search for the existence of a defined header in the message. To use this option, please the header name in the other text field (Example: X-Warning).

#### **Chaining Filter Options**

You can chain multiple filter options together to fine-tune the content you are searching for. To add multiple options, click on the "Chain" button in the upper right.

## MailFoundry Users Manual Page 71 of 81

# **Filter Types**

There are two types of filtering types which you can choose from. These types work in conjunctions with the "If" option. They are, "Does" and "Does Not". A "Does" type will trigger the filter when the "If" option is matched. The "Does Not" option will trigger the filter if the "If" option is not matched.

# **Filter "If" Option**

There are several "If" options you can choose from for matching content within your filter. They include:

**Starts with the string:** This option will search for a particular string in the beginning of the message portion. This option is NOT case-sensitive.

Example, if you entered "Meeting", messages with the following content would trigger the filter:

"Meetings Scheduled Today"

The following content would NOT activate this filter:

"Scheduled Meetings Today" (Note: matching text is not at the beginning)

**Starts with the exact string:** This option will search for a particular string in the beginning of the message portion. This option IS case-sensitive.

Using the example from above, the following content would NOT trigger the filter:

"meetings Scheduled Today" (Note: case does not match)

**Ends with the string:** This option will search for a particular string in the end of the message portion. This option is NOT case-sensitive.

Example, if you entered "Meeting", messages with the following content would trigger the filter:

"We scheduled the meeting"

The following content would NOT activate this filter:

"Will you attend the meeting today" (Note: matching text is not at the end)

**Ends with the exact string:** This option will search for a particular string in the end of the message portion. This option IS case-sensitive.

Using the example from above, the following content would NOT trigger the filter:

"We scheduled the meeting" (Note: case does not match)

**Equal the string:** This option will search for a full text match in a message portion. This option is NOT case-sensitive.

Example, if you entered "Meeting Schedule", messages with the following content would trigger the filter:

"Meeting Schedule"

The following content would NOT activate this filter:

### MailFoundry Users Manual Page 72 of 81

"Here is the Meeting Schedule" (Note: text is not a complete match)

**Exactly equal the string:** This option will search for a full text match in a message portion. This option IS case-sensitive.

Using the example from above, the following content would NOT trigger the filter:

"meeting schedule" (Note: case does not match)

**Contain the word:** This option will search for a word match in a message portion. This option is NOT case-sensitive.

Example, if you entered "Meeting", messages with the following content would trigger the filter:

"Meeting Schedule"

The following content would NOT activate this filter:

"Meetings Schedule" (Note: Meeting and Meetings are different words)

**Contain the exact word:** This option will search for a word match in a message portion. This option IS case-sensitive.

Using the example from above, the following content would NOT trigger the filter:

"meeting Schedule" (Note: case does not match)

```
Contain the string: This option will search for a string match in a message portion.
This option is NOT case-sensitive.
```
Example, if you entered "Meeting", messages with the following content would trigger the filter:

"Meeting Schedule" "Meetings Schedule"

The following content would NOT activate this filter:

"My Schedule" (Note: String not found)

```
Contain the exact sting: This option will search for a string match in a message portion.
This option IS case-sensitive.
```
Using the example from above, the following content would NOT trigger the filter:

"meeting Schedule" (Note: case does not match)

## **"Then" Options**

If a content filter is activated, it needs to trigger a "Then" option. "Then" options do the actual processing of a message. "Then" options include:

Quarantine message: This option will place the message into the quarantine system. If the recipient is configured to receive digest messages, they will see the filtered message listed. The message will not be delivered to the recipient unless they "Release" the message from the quarantine system.

### MailFoundry Users Manual Page 73 of 81

Reject message: This option will reject the message sending an error to the sending SMTP server. It will not be delivered to the recipient.

Delete message: This option will accept the message from the sending SMTP server and then delete it. It will not be delivered to the recipient.

Redirect message to email address: This option will automatically forward the message to another email address. The original recipient will not receive a copy of the message.

Text page using email address: This option will send a shortened version of the message by SMTP to a text pager's email address. This option is often used with SMS enabled cell phones.

# **Filter Priority**

The filter priority defines which filters are applied to the message in which order. Once a message matches a filter, no further filters matches will be detected.

# **Chapter 8: Queue Management**

Your MailFoundry appliance provides you with many tools for managing messages which are stored within your appliance. These messages can be inbound messages which have not yet been delivered, outbound messages not yet delivered or messages which have been filtered and placed into the quarantine system.

## **Viewing a Queue**

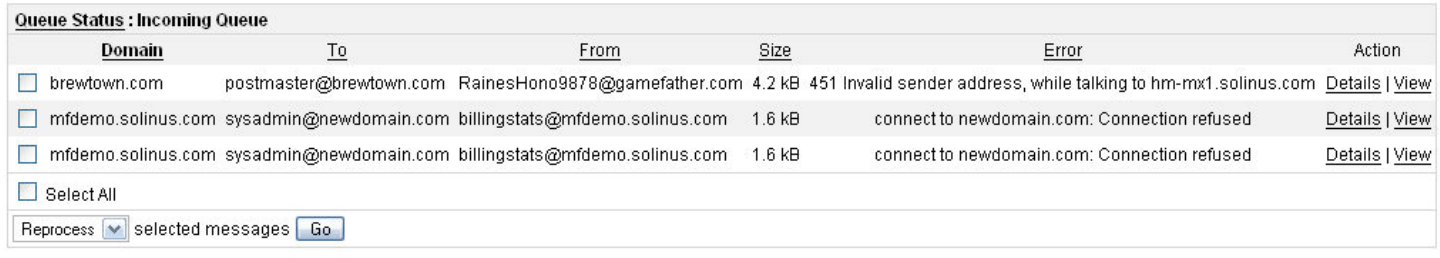

You may view a particular queue by clicking on the "view" link in the corresponding row.

#### **Re-processing a Complete Queue**

You can reprocess all messages stored in a particular queue by clicking on the "Reprocess All" link in the corresponding row.

#### Deleting all Messages from a Queue

You can delete all messages stored in a particular queue by clicking on the "Delete All" link in the corresponding row. This option will permanently delete the messages stored in the queue. You can not undelete the messages after this process.

#### **View Message Details**

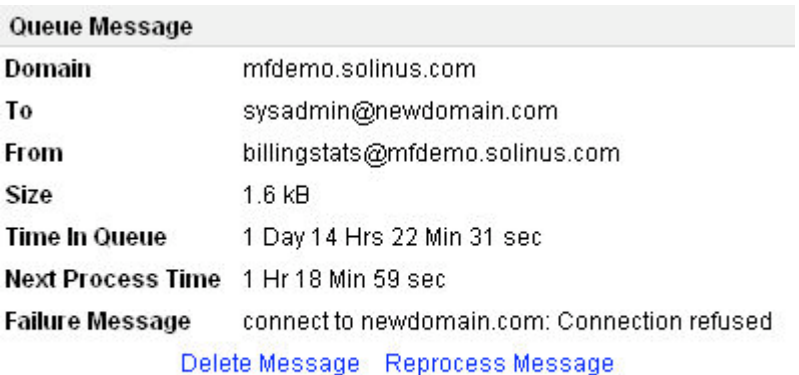

#### Close Window

To view the details of a particular message stored in a queue, click on the "Details" link in the corresponding row of the message listing.

Once you click on the "Details" link in the message list, a pop-up window will appear, providing you with details on the queued message. Information displayed includes the message to and from information, message size, time in queue, next process time and failure message.

### **Deleting a Message from the Queue**

You can delete a message by clicking on the "Delete Message" link in the message detail window. You will be asked to confirm your selection before the message is permanently deleted.

#### **Reprocess a Message**

You can manually reprocess a message stored in the queue by clicking on the "Reprocess Message" link in the message detail windows. Your MailFoundry appliance will then attempt to complete delivery of the selected message.

# **Chapter 9: Frequently Asked Questions**

### **Q: What type of spam detection does the MailFoundry appliance use?**

A: MailFoundry uses the Solinus MessageIQ Engine to block spam. Based on human intelligence, the MessageIQ Engine uses a unique technology know as Spam Profiles, which are highly targeted to defend against specific spam attacks and spammers. By using this method, the MailFoundry network appliance offers an industry leading detection rate with an extremely low false positive rate.

#### **Q: What percentage of spam is detected using the MailFoundry appliance?**

A: In a majority of cases, spam detection rates range from 95% to 98% of total spam, with many of our customers experiencing a 99% detection rate.

#### **Q: How accurate is the MailFoundry appliance?**

A: MessageIQ, the anti-spam and anti-virus engine found in the MailFoundry network appliance, is designed to be the most accurate engine in the industry. By using human intelligence based, highly targeted Spam Profiles, we are able to keep false-positives to the extreme minimum. Most of our customers experience a false positive rate of less than one in one million messages.

#### **Q: How can I be sure no legitimate e-mail is being deleted?**

A: The MailFoundry network appliance gives you control over how detected spam messages are handled. The most commonly selected option is to use our advanced quarantine digest function which will allow users to view detected spam and release the message in the event it was incorrectly detected. You can also choose to redirect detected spam messages to another e-mail address, tag the message in the subject line or message header or you may delete the messages on the fly.

#### **Q: Will MailFoundry detect and remove virus-infected e-mails?**

A: Yes, MailFoundry will detect and remove all known viruses.

#### **Q: How often are Spam Profiles updated?**

A: New and updated Spam Profiles are automatically sent to the MailFoundry network appliance every five minutes.

#### **Q: How often are virus definitions updated?**

A: New and updated virus definitions are automatically sent to the MailFoundry Network appliance as new viruses are identified.

#### **Q: What SMTP server products does the MailFoundry appliance work with?**

A: The MailFoundry appliance will work with any server that supports the SMTP protocol. This includes Sendmail and Microsoft Exchange.

#### **Q: Can I filter messages for multiple domains?**

A: Yes, the MailFoundry network appliance supports multiple domains. Configurations may be systemwide or domain specific.

#### **Q: Does the MailFoundry appliance work with multiple mail servers?**

A: Yes, the MailFoundry network appliance can be configured to target any number of SMTP based mail servers. You may set routing globally or by domain.

#### **Q: Can I use Real-time Black Lists (RBLs)?**

A: You may choose to use RBL services in addition to the spam detection already offered by the MailFoundry appliance. RBL services are not activated by default.

## **Q: Can I add my own filters?**

A: Yes, the MailFoundry appliance gives you the ability to define custom filters with many options. Filters can be system-wide, domain specific or address specific.

## **Q: Can I filter messages based on a keyword?**

A: Yes, the MailFoundry appliance fully supports filtering by keyword. The ability to upload a keyword list is also provided.

## **Q: Does the MailFoundry appliance keep statistics related to my e-mail?**

A: Yes, the MailFoundry appliance provides detailed statistics of your email traffic including the number of messages processed blocked as spam, blocked due to virus infection and several other blocking functions.

#### **Q: Can I receive reports by email?**

A: Yes, the MailFoundry appliance can send detailed reports to you by email on a scheduled basis.

#### **Q: Will there be any delay in receiving email?**

A: No, the MailFoundry appliance will process your e-mail quickly and send it to your target messaging server.

# **Technical Questions**

#### **Q: What hardware is the MailFoundry appliance based on?**

A: The MailFoundry appliance is built using a custom-built Intel based 1U server.

#### **Q: What operating system is the MailFoundry appliance based on?**

A: The MailFoundry appliance is built using a secure, hardened version of the Linux operating system.

#### **Q: What SMTP server is included inside the MailFoundry appliance?**

A: The MailFoundry appliance includes hMail by Solinus, Inc. hMail is secured from worms designed to attack Sendmail, Microsoft Exchange and other 3<sup>rd</sup> party SMTP servers.

#### **Q: Will I need to make changes to my DNS Settings?**

A: Yes, all inbound MX records should point to the MailFoundry appliance. The MailFoundry appliance will route your inbound email to your messaging server.

#### **Q: Can the MailFoundry appliance be placed behind a firewall?**

A: The MailFoundry appliance is designed to be installed outside of your firewall. However, if you choose to install the appliance behind your firewall you must make sure that the following ports are open for inbound and outbound traffic. (22, 25, 110 and 443)

#### **Q: Does the MailFoundry appliance support redundancy?**

A: Yes, you can setup redundant or load balanced MailFoundry Appliances.

#### **Q: What happens if my SMTP server is down?**

A: If you SMTP server is down, the MailFoundry appliance will act as a storage device for your inbound mail. Once your SMTP server has retuned, mail will be forwarded.

#### **Q: Can I place my SMTP servers address into my DNS Zone as a backup?**

# MailFoundry Users Manual Page 78 of 81

A: Placing an MX record for your SMTP server in your DNS zone will result in spam bypassing your MailFoundry appliance. Spammers will send to any MX record listed, regardless of the priority listed in the MX record. It is recommended that the only external MX record listed be protected by a MailFoundry appliance.